# Manuel d'utilisation

## **FORIS FX2431** Moniteur couleur LCD

## **Important**

Veuillez lire attentivement les PRECAUTIONS, ce Manuel d'utilisation ainsi que le Manuel d'installation (tome séparé) afin de vous famil-iariser avec ce produit et de l'utiliser efficacement et en toute sécurité.

- Veuillez lire le Manuel d'installation (tome séparé)
- La dernière version du Manuel d'utilisation est à disposition pour téléchargement sur notre site : **<http://www.eizo.com>**

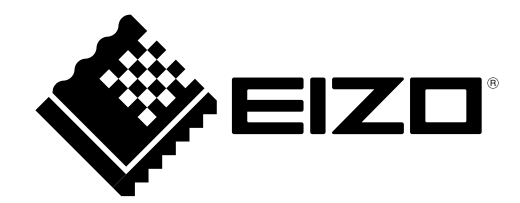

L'utilisation des fonctions spécifiques, comme la modification de la taille de l'écran (par exemple, pour changer l' aspect horizontal et vertical des entrées d'image) dans un but commercial ou pour diffusion publique peut enfreindre les lois sur les droits d'auteur.

Les caractéristiques techniques varient en fonction des régions de commercialisation. Vérifiez que les caractéristiques techniques sont rédigées dans la langue de la région d'achat de l'appareil.

Copyright© 2009 EIZO NANAO CORPORATION Tous droits réservés.

Aucune partie de ce manuel ne peut être reproduite, enregistrée dans un système documentaire ou transmise sous quelque forme et par quelque moyen que ce soit électronique, mécanique ou autre, sans l'autorisation écrite préalable de EIZO NANAO CORPORATION.

EIZO NANAO CORPORATION n'est tenu à aucun engagement de confidentialité sauf en cas d'accord préalable passé avant la réception de ces informations par EIZO NANAO CORPORATION. Malgré tous les efforts déployés pour garantir la mise à jour des informations contenues dans ce manuel, veuillez noter que les caractéristiques techniques du moniteur EIZO sont sujettes à modification sans préavis.

Apple et Macintosh sont des marques déposées de Apple Inc.

HDMI, le logo HDMI et High-Definition Multimedia Interface sont des marques commerciales ou des marques déposées de HDMI Licensing LLC.

VGA est une marque déposée de International Business Machines Corporation.

Windows, Windows Vista et Xbox 360 sont des marques déposées enregistrées de Microsoft Corporation aux États-Unis et dans d´autres pays.

La police bitmap round gothic gras utilisée pour ce produit est conçue par Ricoh.

PlayStation Portable est un produit de Sony Computer Entertainment Inc. PlayStation est une marque déposée de Sony Computer Entertainment Inc.

VESA est une marque ou une marque déposée de Video Electronics Standards Association aux Etats-Unis et dans d'autres pays. EIZO et ScreenManager sont des marques déposées de EIZO NANAO CORPORATION au Japon et dans d'autres pays. FORIS et PowerManager sont des marques de EIZO NANAO CORPORATION.

## <span id="page-2-0"></span>**Avertissement concernant le moniteur**

Ce produit convient à la création de documents, la visualisation de contenu multimédia ainsi qu'à d'autres utilisations générales.

Ce produit a été réglé spécialement en usine en fonction de la région de destination prévue. Les performances du produit peuvent être différentes de celles indiquées dans les caractéristiques en cas d'utilisation dans une région différente de celle prévue à l'origine.

Ce produit peut ne pas être couvert par la garantie pour des usages autres que ceux décrits dans le présent manuel.

Les spécifications décrites dans le présent manuel ne sont applicables que pour les cordons d'alimentation et les câbles d'interface spécifiés par nos soins.

Utilisez avec ce produit les produits optionnels fabriqués ou spécifiés par nos soins.

Dans la mesure où 30 minutes sont nécessaires à la stabilisation des performances des composants électriques, vous devez réglez le moniteur au moins 30 minutes après l'avoir mis en marche.

Pour éviter la variation de luminosité due à un usage prolongé comme pour assurer la stabilité de la luminosité, il est recommandé d'utiliser un réglage de luminosité aussi bas que possible.

Lorsque l'image de l'écran change après que la même image est restée affichée pendant une période prolongée, une image rémanente risque de s'afficher. Utilisez l'économiseur d'écran ou la fonction de mise en veille pour éviter d'afficher la même image pendant une période prolongée.

Un nettoyage périodique est recommandé pour conserver son aspect neuf au moniteur et prolonger sa durée de vie. (Référez-vous à « [Nettoyag](#page-3-0)e » sur la page suivante.)

Le panneau LCD est fabriqué à l'aide d'une technologie de haute précision. Toutefois, il est possible que des pixels manquants ou des pixels allumés apparaissent sur l'écran LCD. Il ne s'agit pas d'un dysfonctionnement. Pourcentage de pixels effectifs : 99,9994 % ou supérieur.

La durée de vie du rétro-éclairage du panneau LCD est limitée. Si l'écran s'assombrit ou se met à scintiller, prenez contact avec votre revendeur.

N'appuyez pas violemment sur le panneau ou sur les bords, vous risqueriez d'endommager l'affichage en laissant du moirage, etc. Une pression continue sur le panneau LCD peut le détériorer ou l'endommager. (Si des marques de pression restent sur le panneau LCD, affichez un écran blanc ou noir sur le moniteur. Le problème peut être ainsi résolu.)

Ne frottez pas l'écran et évitez d'appuyer dessus avec des objets coupants ou pointus, par exemple un stylo ou un crayon, qui peuvent endommager le panneau. Ne tentez jamais de le nettoyer à sec avec du tissu, au risque de le rayer.

Lorsque le moniteur est froid et déplacé dans une autre pièce ou lorsque la température de la pièce augmente rapidement, de la condensation peut se former à l'intérieur et à l'extérieur du moniteur. Dans ce cas, ne mettez pas le moniteur sous tension et attendez la disparition de la condensation. Sinon, le moniteur pourrait être endommagé.

#### <span id="page-3-0"></span>**Nettoyage**

#### **Attention**

• N'utilisez jamais de solvants ou produits chimiques, tels que du diluant, de la benzine, de la cire, de l'alcool et de la poudre abrasive, qui pourraient endommager la carrosserie ou le panneau LCD.

#### **REMARQUE**

• L'outil ScreenCleaner en option est recommandé pour nettoyer la surface du panneau LCD.

#### **[Panneau LCD]**

- Nettoyez le panneau LCD à l'aide d'un chiffon doux tel qu'un chiffon en coton ou une pochette nettoyante pour les lunettes.
- Enlevez les taches résistantes en frottant doucement à l'aide d'un chiffon légèrement humide, puis nettoyez de nouveau le panneau LCD à l'aide d'un chiffon sec pour une meilleure finition.

#### **[Carrosserie]**

Nettoyez la carrosserie à l'aide d'un chiffon doux imbibé d'un peu de détergent doux.

#### **Pour un confort d'utilisation du moniteur**

- Un écran trop sombre ou trop lumineux peut abîmer les yeux. Ajustez la luminosité du moniteur en fonction des conditions ambiantes.
- Regarder le moniteur trop longtemps entraîne une fatigue oculaire. Faites des pauses de 10 minutes toutes les heures.

## **TABLE DES MATIERES**

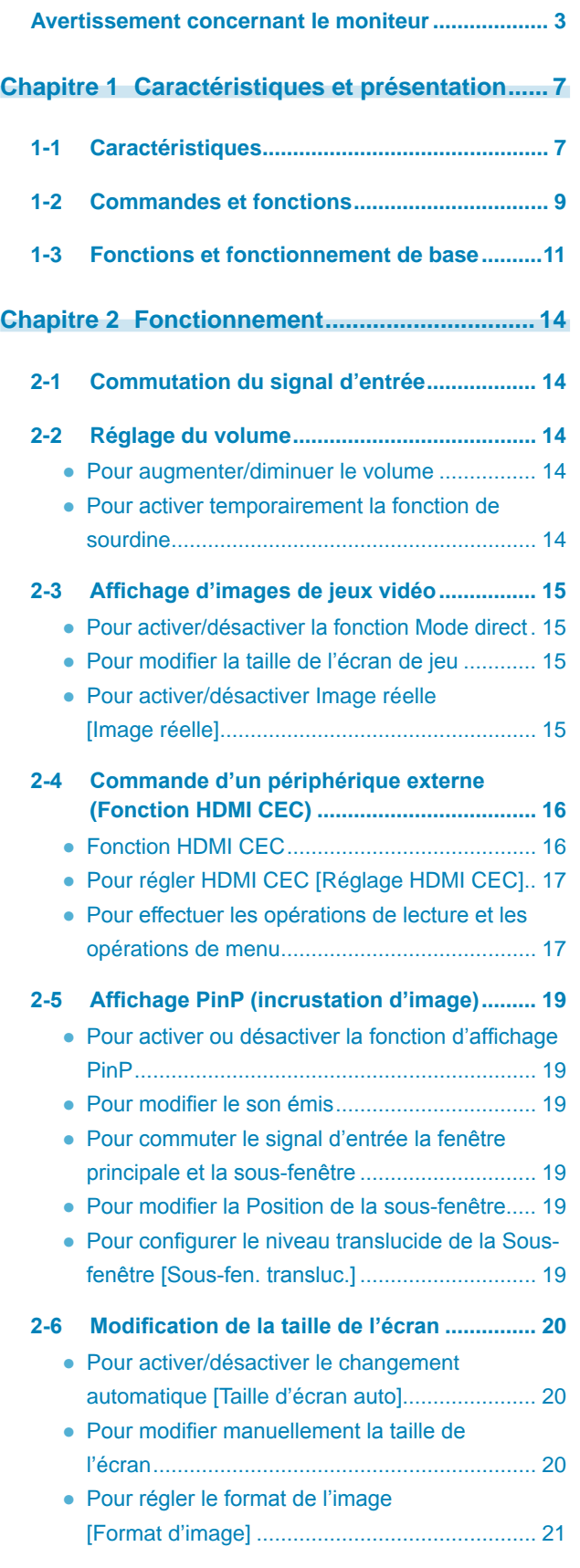

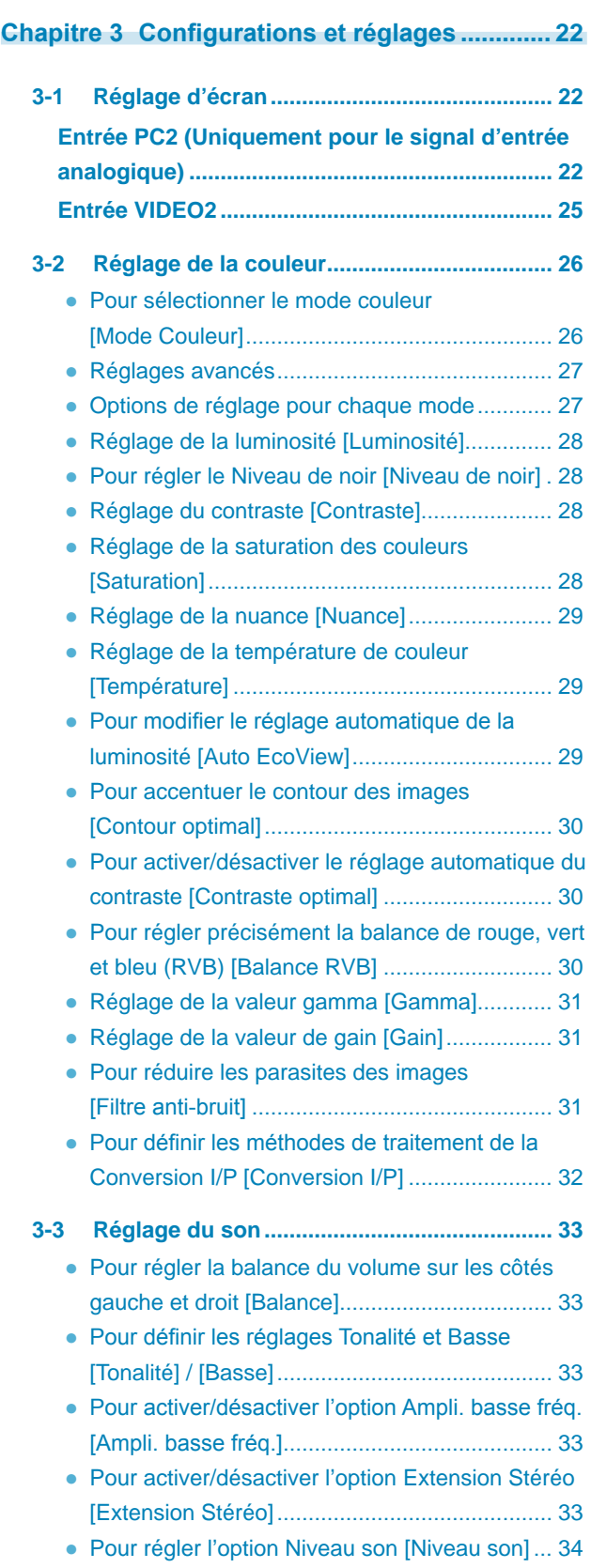

**...........................** 

## **TABLE DES MATIERES**

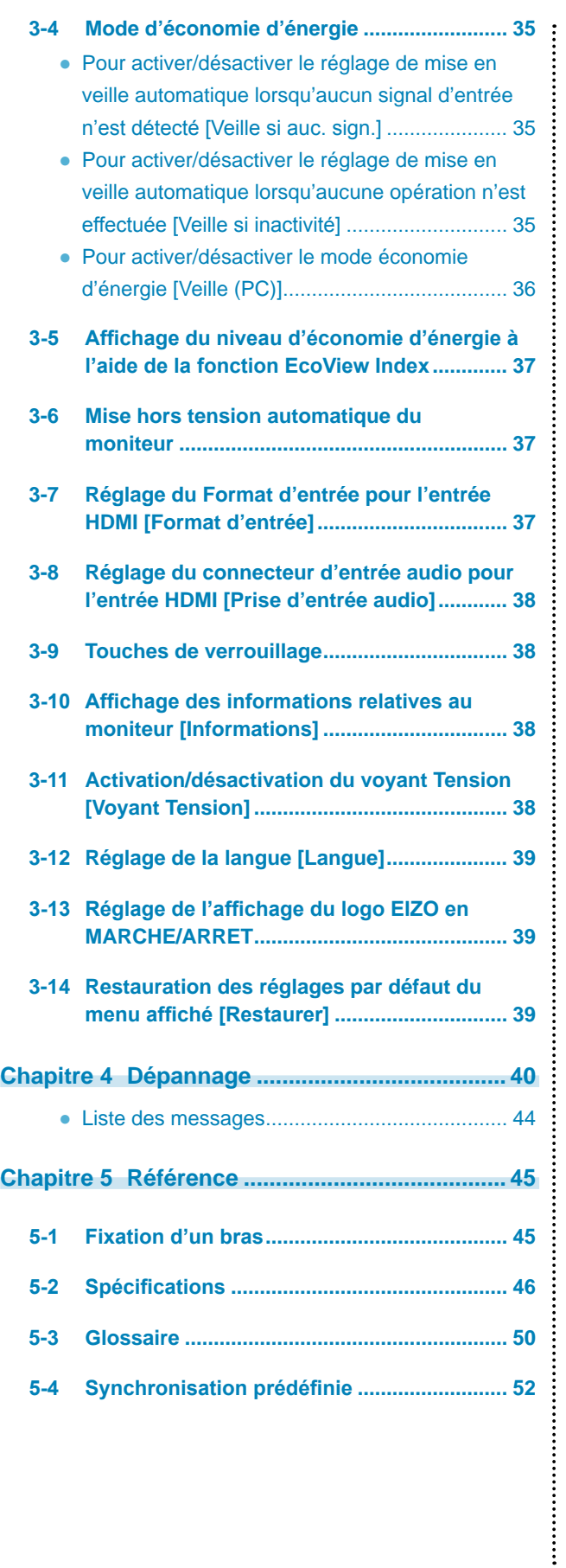

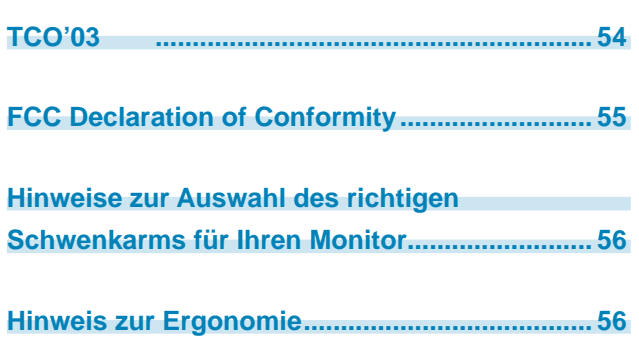

**...........................** 

## <span id="page-6-0"></span>**Chapitre 1 Caractéristiques et présentation**

Nous vous remercions d'avoir fait l'acquisition d'un moniteur couleur LCD EIZO.

## **1-1 Caractéristiques**

- Ecran LCD grand écran 24" compatible WUXGA (1 920  $\times$  1 200)
- Reproduction d'une gamme de couleurs riche
	- Reproduction d'une vaste gamme de couleurs (96 % de l'espace couleur Adobe RGB et de 92 % du système NTSC)
	- \* Ce moniteur ne prend pas en charge la conversion vers sRGB.
- Haut-parleurs stéréo intégrés
- Doté de nombreux connecteurs d'entrée et de sortie
	- 1 connecteur DVI-D, 1 Mini-connecteur D-Sub 15 broches,
	- 2 connecteurs HDMI, 1 connecteur d'entrée S-Vidéo/Vidéo, 1 connecteur d'entrée vidéo composante
	- Applicable au signal d'entrée PC utilisant l'entrée HDMI. 4 connecteurs d'entrée disponibles (dont un connecteur pour une entrée PC)
	- En plus du système NTSC, prise en charge du signal d'entrée PAL via l'entrée S-Vidéo/Vidéo
	- Compatible 1 080 p à 24 Hz (48 Hz) via l'utilisation d'une entrée HDMI et d'une entrée vidéo composante
- Fonction de sélection automatique du mode USB
	- L'ordinateur auquel sont raccordés les périphériques USB commute automatiquement en même temps que le signal d'entrée.
	- \* Cette fonction est disponible uniquement pour les ordinateurs raccordés à une entrée PC.
	- Réglage Sélection de l'USB [Sélection de l'USB] (page 14)
- Doté d'une fonction spéciale permettant d'afficher des images de jeux vidéo
	- Mode direct

Permet d'ignorer le traitement de l'image et ainsi de diminuer le temps nécessaire à l'affichage de l'image

- Image réelle Permet d'afficher des images de jeux vidéo nettes
	- 2-3 Affichage d'images de jeux vidéo [\(page 15](#page-14-1))
- Fonction HDMI CEC (Consumer Electronics Control)

Ce moniteur prend en charge la technologie HDMI CEC. Lorsque le moniteur est raccordé aux périphériques externes compatibles HDMI CEC, le contrôle interactif est possible. Le périphérique externe peut alors être contrôlé à l'aide de la télécommande du moniteur.

- 2-4 Commande d'un périphérique externe (Fonction HDMI CEC) ([page 16](#page-15-1))
- Fonction économie d'énergie

Réduire la consommation d'énergie permet de diminuer les émissions de CO2.

- Différentes fonctions visant à réduire la consommation d'énergie équipent cet appareil.
- Consommation d'énergie si le commutateur principal est désactivé : 0 W
- Equipé d'un commutateur d'alimentation principal. Si vous désactivez le commutateur d'alimentation principal alors que le moniteur n'est pas utilisé, l'alimentation du moniteur est coupée.
- Fonction Auto EcoView

La luminosité de l'écran est réglée automatiquement en fonction de la luminosité ambiante détectée par le capteur sur le côté inférieur du moniteur et la luminosité des images affichées. Une luminosité trop excessive est néfaste à l'environnement et risque de causer des troubles oculaires. En diminuant la luminosité, vous réduisez votre consommation d'énergie et évitez des troubles oculaires.

● Pour modifier le réglage automatique de la luminosité [Auto EcoView] (page 29)

– Fonction EcoView Index

Le voyant vert indique la consommation d'énergie selon la luminosité du moniteur. Vous pouvez réduire votre consommation d' énergie en prenant en compte cette indication.

3-5 Affichage du niveau d'économie d'énergie à l'aide de la fonction EcoView Index ([page 3](#page-36-1)7)

• La télécommande permet de faire fonctionner, de régler et d'ajuster facilement le moniteur.

« Manuel de la télécommande » (tome séparé)

• HDCP (High-bandwidth Digital Content Interface)

## **Raccordement d'appareils périphériques**

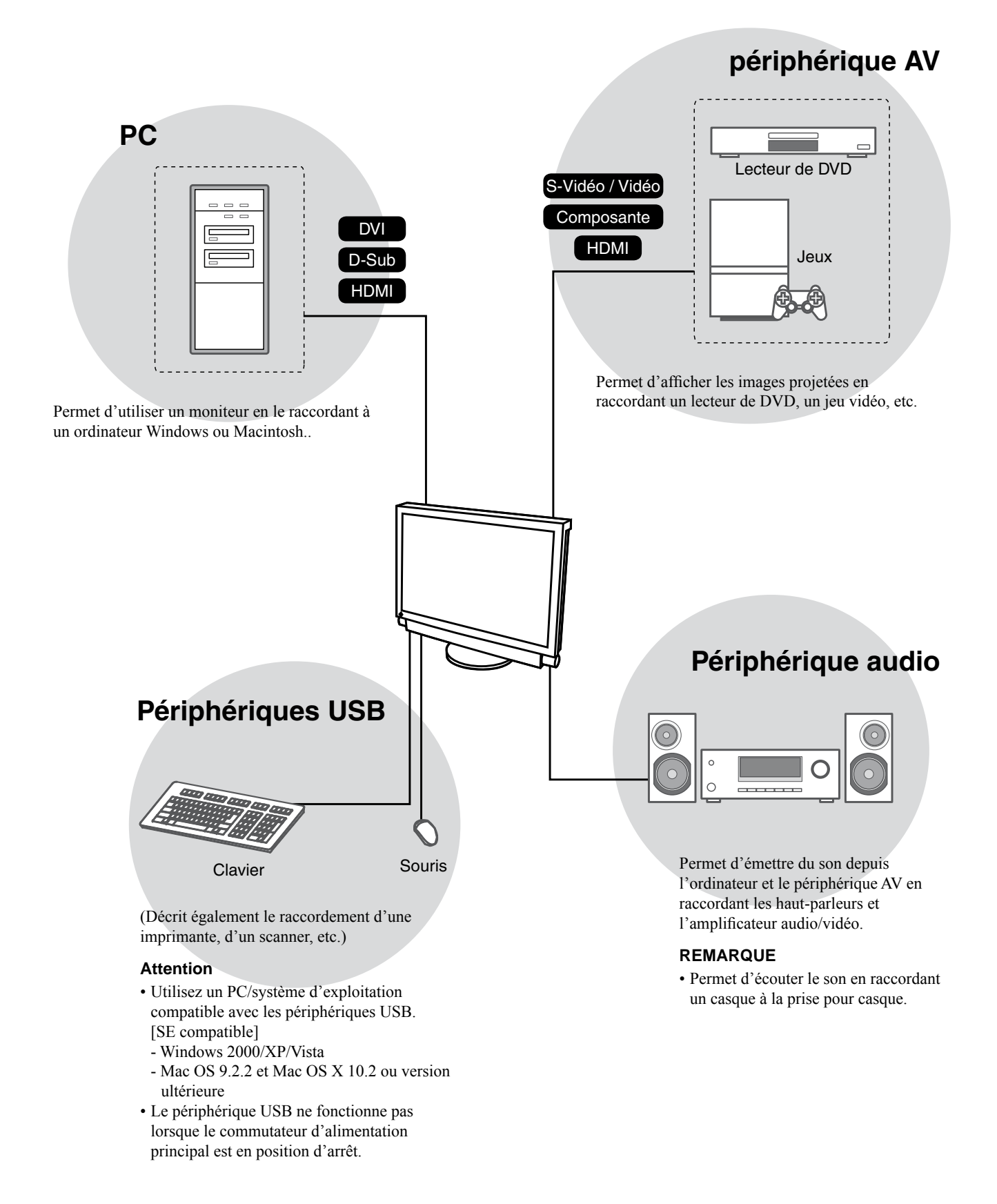

## <span id="page-8-0"></span>**1-2 Commandes et fonctions**

#### **Boutons**

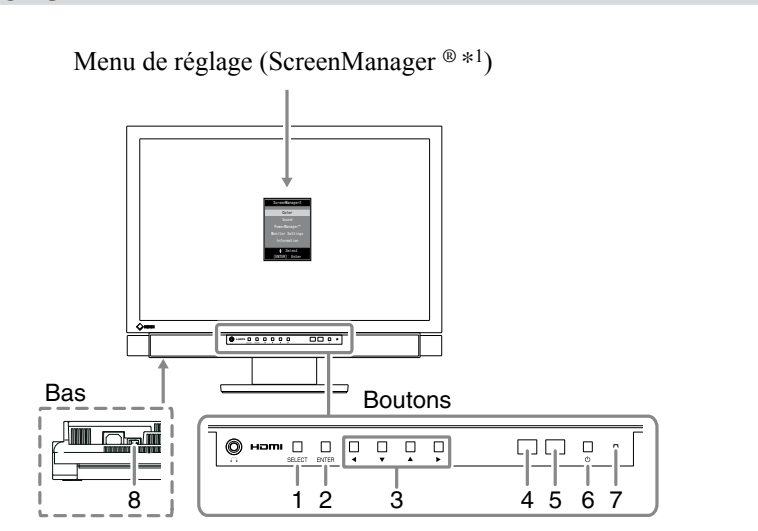

- 1. Touche de sélection (SELECT)
	- Permet d'afficher le menu « SELECT ».
	- Chaque fois que vous appuyez sur la touche, le contenu du menu change.
- 2. Touche de validation (ENTER)

Permet d'afficher le menu de réglage, de définir les options de réglage ou d'ajustement de chaque menu et d'enregistrer les valeurs de réglage ou d'ajustement.

- 3. Touches de commande ( $\blacktriangle$  / $\blacktriangledown$  / $\blacktriangle$  / $\blacktriangleright$ ) Permettent de sélectionner les options de réglage ou d'ajustement de chaque menu ou d'augmenter ou diminuer les valeurs de réglage ou d'ajustement.
- 4. Capteur Détecte la luminosité ambiante.
- 5. Capteur de télécommande Permet de recevoir le signal émis par la télécommande.
- 6. Touche d'alimentation  $(\bigcup)$ Pour mettre sous/hors tension.
- 7. Voyant d'alimentation

Pour indiquer l'état de fonctionnement du moniteur.

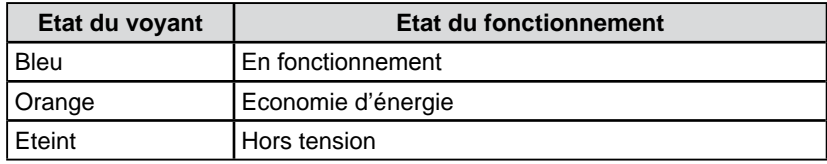

8. Haut-parleur

Permet de diffuser une source audio.

\*<sup>1</sup> ScreenManager ® est un alias choisi par EIZO pour le menu Ajustage.

#### **REMARQUE**

• Vous pouvez ajuster le volume et modifier le signal d'entrée dans le menu « SELECT ».

#### **REMARQUE**

• Tandis que l'écran s'affiche, vous pouvez désactiver le voyant d'alimentation qui s'allume en bleu (voir « 3-11 Activation/désactivation du voyant Tension [Voyant Tension] », [page 38](#page-37-1)).

## **Télécommande**

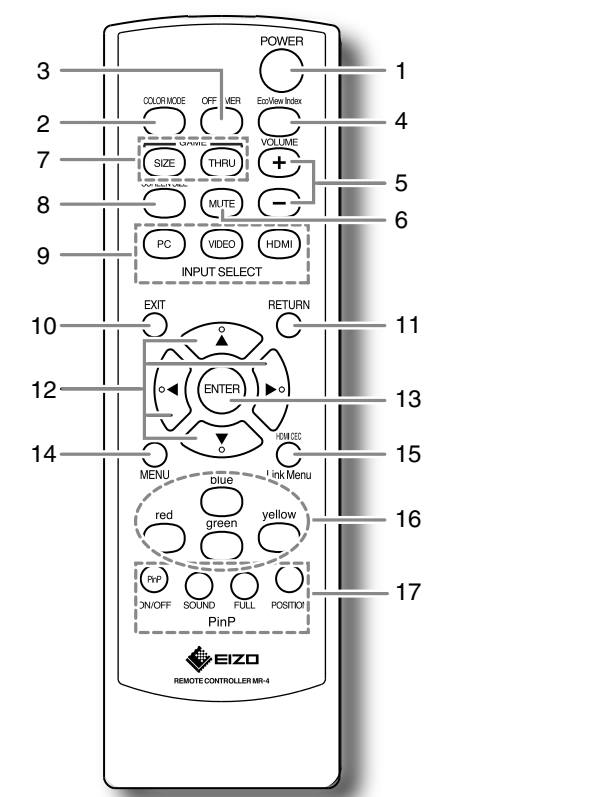

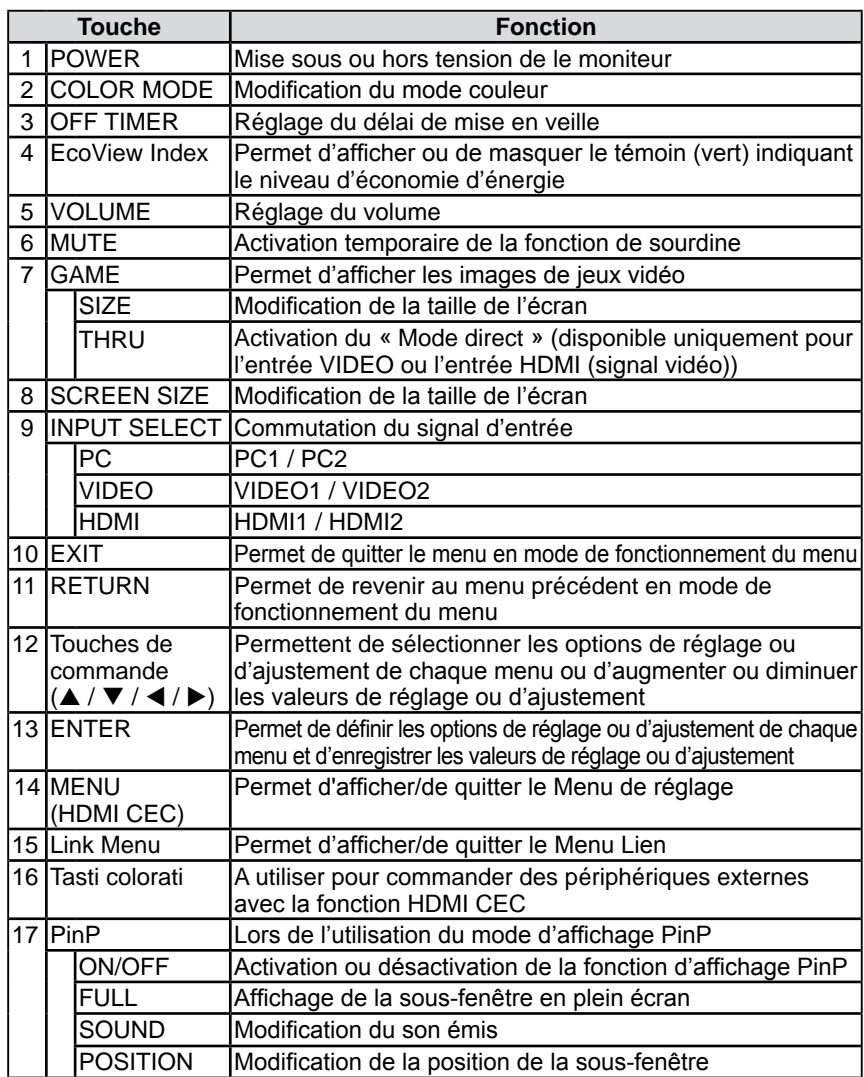

**REMARQUE**

• Mode direct permet de diminuer le temps nécessaire à l'affichage de l'image.

## <span id="page-10-0"></span>**1-3 Fonctions et fonctionnement de base**

### **Fonctions**

#### **Attention**

• Les fonctions pouvant être définies diffèrent selon le signal d'entrée. (Voir la section « Liste de menu de réglage », [page 48.](#page-47-0))

#### Menu de réglage

(Pour plus d'informations sur le fonctionnement du menu, reportez-vous à la [page 13](#page-12-0).)

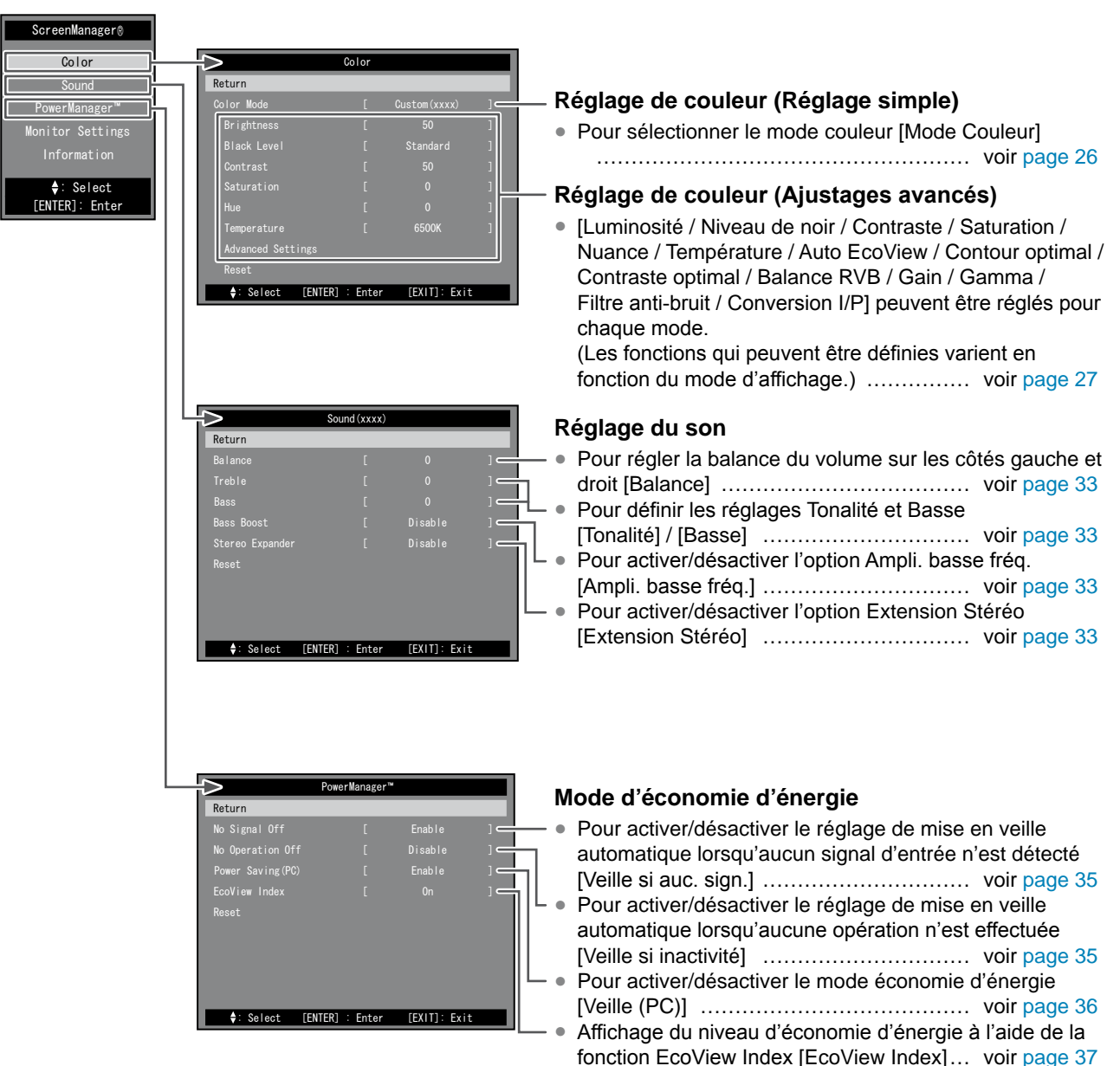

#### **Attention**

• Les fonctions pouvant être définies diffèrent selon le signal d'entrée. (Voir la section « Liste de menu de réglage », [page 48.](#page-47-0))

Menu de réglage (Pour plus d'informations sur le fonctionnement du menu, reportez-vous à la [page 13](#page-12-0).)

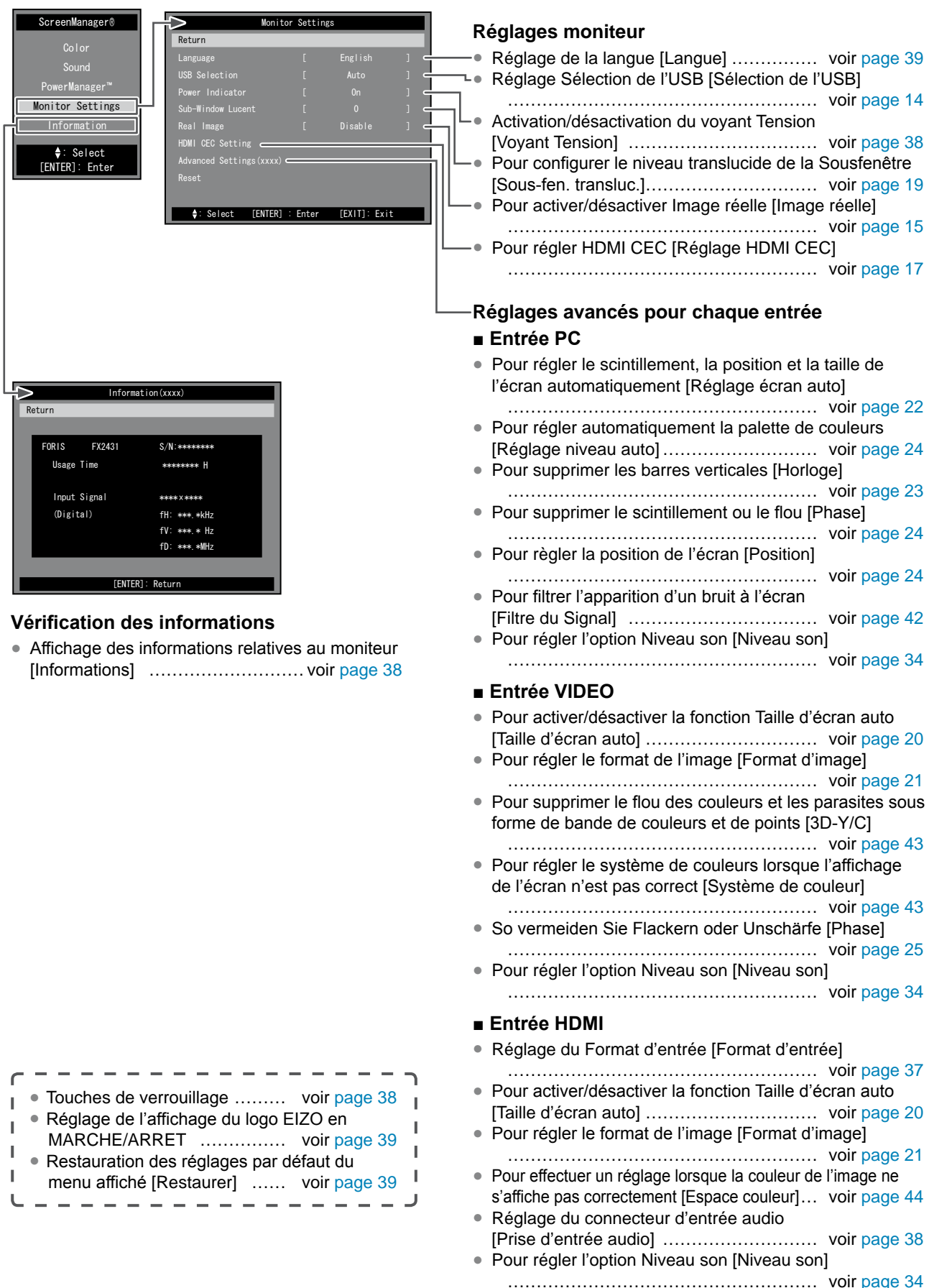

## **Fonctions (Suite)**

Les fonctions suivantes sont disponibles en utilisant la télécommande.

#### **Commutation du signal d'entrée**

● Pour commuter le signal d'entrée selon le périphérique à afficher <PC / VIDEO / HDMI> … voir [page 14](#page-13-1)

#### **Réglage du volume**

- Pour augmenter/baisser le volume <VOLUME (+ / -)>
- ……………………………………… voir [page 14](#page-13-2) ● Pour activer temporairement la fonction de sourdine <MUTE> …………………………… voir [page 14](#page-13-3)

#### **Réglage de l'affichage d'images de jeux vidéo**

- Pour activer/désactiver la fonction Mode direct (diminution du temps d'affichage d'une image) <THRU> …………………………… voir [page 15](#page-14-3)
- Pour modifier la taille de l'écran de jeu <SIZE> ……………………………………… voir [page 15](#page-14-4)

#### **Commande d'un périphérique externe (Fonction HDMI CEC)**

● Pour commander les périphériques externes à l'aide de la télécommande du moniteur <Link Menu> ……………………………………… voir [page 16](#page-15-1)

#### **Affichage PinP (incrustation d'image)**

- Pour activer ou désactiver la fonction d'affichage PinP <ON/OFF> ………………………… voir [page 19](#page-18-2)
- Pour sélectionner le son émis <SOUND>
- ……………………………………… voir [page 19](#page-18-3)
- Pour afficher la sous-fenêtre en plein écran <FULL> ……………………………………… voir [page 19](#page-18-4)
- Pour modifier la Position de la sous-fenêtre <POSITION> ……………………… voir [page 19](#page-18-5)

#### **Modification de la taille de l'écran**

● Pour modifier manuellement la taille de l'écran <SIZE> ……………………………… voir [page 20](#page-19-2)

#### **Modification du Mode couleur**

● Pour modifier le mode couleur <COLOR MODE> ……………………………………… voir page 26

#### **Affichage de la fonction EcoView Index**

● Pour afficher/masquer le témoin (vert) indiquant le niveau d'économie d'énergie <EcoView Index> ……………………………………… voir [page 37](#page-36-1)

#### **Configuration de la fonction de mise en veille**

● Pour définir la durée après laquelle le moniteur se met automatiquement hors tension <OFF TIMER> ……………………………………… voir [page 37](#page-36-3)

## <span id="page-12-0"></span>**Fonctionnement de base du menu de réglage**

#### **[Affichage du menu de réglage et sélection de la fonction] ■ Affichage du menu de réglage**

- 
- Télécommande : Appuyez sur  $Q$ .
- Touches du moniteur : Appuyez sur  $\Box$

#### **■ Affichage du menu de sélection des options, du menu de réglage/d'ajustement** • Télécommande :

- Sélectionnez une fonction à l'aide des touches de commande ( $\blacktriangle / \blacktriangledown / \blacktriangle / \blacktriangleright$ ) et appuyez sur  $(\epsilon_{MEE})$ .
- Touches du moniteur : Sélectionnez un<u>e f</u>onction à l'aide des touches de commande ( $\blacktriangle / \blacktriangledown / \blacktriangle / \blacktriangleright$ ) et appuyez sur  $\bigsqcup_{\text{ENTER}}$
- **■ Options du menu de sélection/d'ajustement**

Sélectionnez ou réglez une option à l'aide des touches de commande ( $\blacktriangle / \blacktriangledown / \blacktriangle / \blacktriangleright$ ).

#### **■ Validation du choix de l'option**

- Télécommande : Appuyez sur  $(\text{EMER})$ .
- Touches du moniteur : Appuyez sur  $\Box$

#### **[Pour quitter le menu]**

- Télécommande : Appuyez sur  $\overline{O}$ .
- Touches du moniteur : Appuyez deux fois de suite sur  $\Box$

#### **REMARQUE**

• Pour revenir au menu précédent, appuyez sur  $\bigcap$ .

## Menu de réglage

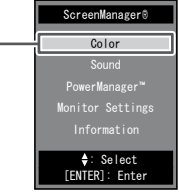

#### Menu de sélection des options

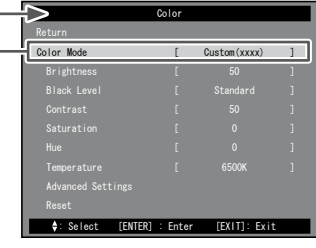

Color Mode Custom(xxxx) Menu de réglage/d'ajustement

## <span id="page-13-0"></span>**Chapitre 2 Fonctionnement**

## <span id="page-13-1"></span>**2-1 Commutation du signal d'entrée**

Cette fonction permet de commuter le signal d'entrée en fonction du périphérique que vous souhaitez afficher.

- (1) Appuyez sur la touche  $(\infty)$ ,  $(\infty)$  ou  $(\text{Hom})$  de la télécommande.
	- Chaque fois que vous appuyez sur la touche, le signal d'entrée change comme suit :
		- $\bigcap_{P \in \mathcal{P}}$ : PC1  $\rightarrow$  PC2
		- $-$  (video) : VIDEO1  $\rightarrow$  VIDEO2
		- $-$  (HDMI) : HDMI1  $\rightarrow$  HDMI2

#### **■ Réglage Sélection de l'USB [Sélection de l'USB]**

Lorsque vous connectez les périphériques USB au port aval du moniteur, vous

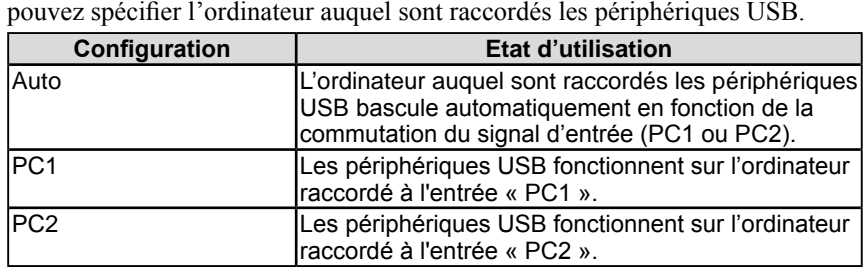

- (1) Choisissez [Réglages moniteur] dans le menu de réglages, puis appuyez sur  $(ENED)$
- (2) Choisissez [Sélection de l'USB] dans le menu [Réglages moniteur], puis appuyez sur  $(\epsilon_{MTER})$ .

Le menu de réglage [Sélection de l'USB] apparaît.

(3) Sélectionnez « Auto », « PC1 » ou « PC2 » à l'aide de la touche  $\triangleleft$  ou  $\triangleright$ , puis appuyez sur (ENTER) La configuration est terminée.

## **2-2 Réglage du volume**

#### <span id="page-13-2"></span>**● Pour augmenter/diminuer le volume**

Cette fonction vous permet d'augmenter ou de diminuer le volume des hautparleurs et du casque.

Plage de réglage : de 0 à 50

(1) Appuyez sur les touches  $\overline{(+)}$  ou  $\overline{(-)}$  de la télécommande.

#### <span id="page-13-3"></span>**● Pour activer temporairement la fonction de sourdine**

(1) Appuyez sur la touche  $(\overline{\mathbb{R}})$  de la télécommande. Le son est mis en sourdine temporairement.

Si vous appuyez à nouveau sur la touche ou sur  $(\rightarrow)$ , le son est rétabli.

#### **REMARQUE**

- Fonctionnement à l'aide des touches du moniteur
	- Appuyez sur  $\frac{1}{\text{SE}(\text{ECT})}$  jusqu'à ce que le menu de sélection d'entrée apparaisse, puis faites basculer le signal d'entrée à l'aide de la touche  $\triangleleft$  ou  $\triangleright$ .

#### **Attention**

- « Auto » fonctionne uniquement pour l'ordinateur raccordé à l'entrée PC.
- Pour utiliser le périphérique USB de l'ordinateur raccordé à une entrée HDMI, raccordez l'ordinateur au port amont (« PC1 » ou « PC2 ») du moniteur doté du câble USB, puis sélectionnez le port auquel le câble USB est raccordé dans [Sélection de l' USB].
- Notez les éléments suivants lors de la modification du réglage.
	- Daten gehen beim Anschließen Lors du raccordement d'un périphérique mémoire, comme une mémoire USB, au moniteur, les données risquent d'être perdues ou altérées. Assurez-vous de modifier le réglage USB après avoir retiré le périphérique mémoire.

#### **REMARQUE**

- Fonctionnement à l'aide des touches du moniteur
- Appuyez sur  $\sum_{S \in \text{LECT}}$  jusqu'à ce que le menu de volume apparaisse, puis réglez le volume à l'aide de la touche  $\blacktriangleleft$  ou  $\blacktriangleright$ .

#### **REMARQUE**

• La fonction de mise en sourdine peut être désactivée en appuyant sur la touche  $\blacktriangleright$  du moniteur.

## <span id="page-14-1"></span><span id="page-14-0"></span>**2-3 Affichage d'images de jeux vidéo**

## <span id="page-14-3"></span>**● Pour activer/désactiver la fonction Mode direct**

Cette fonction permet de régler la fonction Mode direct (diminution du temps d' affichage d'une image) pour afficher les images de jeux vidéo.

(1) Appuyez sur la touche  $(\overline{m})$  de la télécommande.

Chaque fois que vous appuyez sur la touche  $(\vec{v})$ , la fonction Mode direct est activée ou désactivée.

#### <span id="page-14-4"></span>**● Pour modifier la taille de l'écran de jeu**

Cette fonction permet de choisir la taille d'écran la mieux adaptée à un jeu.

#### **■ Entrée PC/Entrée HDMI (signal PC)**

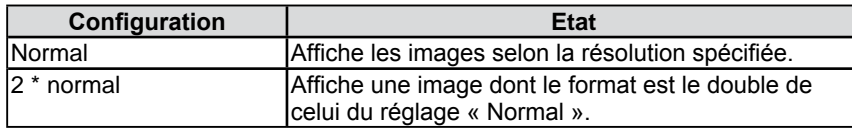

#### **■ Entrée VIDEO/Entrée HDMI (signal vidéo)**

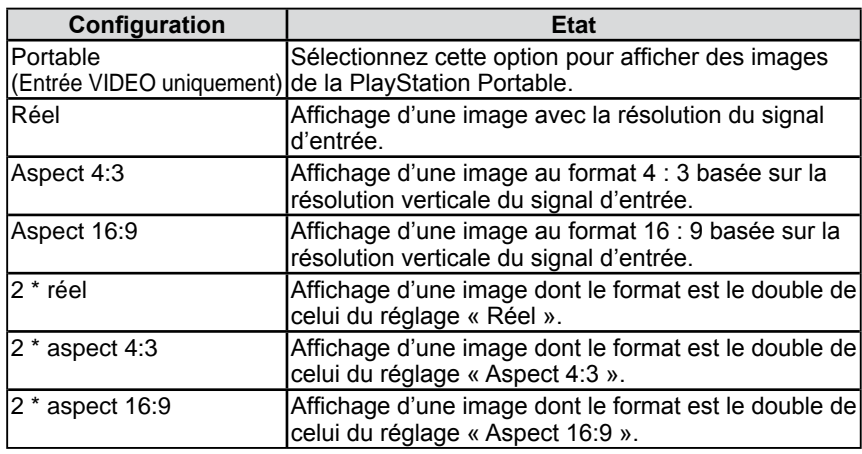

(1) Appuyez sur la touche  $(\Box z)$  de la télécommande. Chaque fois que vous appuyez sur  $\left(\frac{\text{size}}{2}\right)$ , la taille change.

#### <span id="page-14-2"></span>**● Pour activer/désactiver Image réelle [Image réelle]**

Cette fonction permet de choisir si les images de jeux vidéo sont affichées nettement.

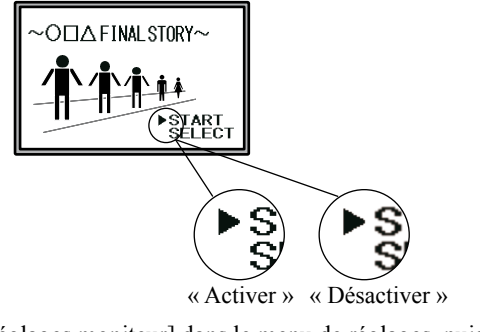

- (1) Choisissez [Réglages moniteur] dans le menu de réglages, puis appuyez sur  $(EMER)$
- (2) Choisissez [Image réelle] dans le menu [Réglages moniteur], puis appuyez  $\text{sur}$  (ENTER).

Le menu de réglage [Image réelle] apparaît.

(3) Sélectionnez « Activer » ou « Désactiver » à l'aide de la touche  $\triangleleft$  ou  $\triangleright$ , puis appuyez sur (ENTER). La configuration est terminée.

#### **Attention**

- La fonction Mode direct est disponible uniquement pour l'entrée VIDEO ou HDMI (signal vidéo).
- Si le signal d'entrée de la console raccordée au signal d'entrée HDMI est de 1 080p @ 24Hz / 25Hz / 30Hz, « Mode direct » n'est pas disponible. En « Mode direct », si le signal d'entrée est de 1 080p @ 24Hz / 25Hz / 30Hz, le réglage revient automatiquement au réglage précédent.

#### **Attention**

• Lorsque « 2 \* normal » est sélectionné alors que la résolution du signal d'entrée dépasse 960 x 600, l'écran est affiché en mode « Normal ».

#### **Attention**

- Lorsque vous utilisez le signal d'entrée en 1 080i, 720p ou 1 080p, la taille de l'écran est définie sur « Réel », de façon à ce que le réglage ne soit pas modifié.
- Si la résolution horizontale dépasse 1 920 lorsque « 2 \* aspect 16 : 9 » est sélectionné, les parties droite et gauche de l'image seront légèrement tronquées.

#### **Attention**

• [Image réelle] n'est disponible que lorsque la taille de l'écran est définie pour les jeux vidéo.

## <span id="page-15-1"></span><span id="page-15-0"></span>**2-4 Commande d'un périphérique externe (Fonction HDMI CEC)**

#### **● Fonction HDMI CEC**

Ce moniteur prend en charge la technologie HDMI CEC (Consumer Electronics Control). La commande interactive est disponible si vous raccordez le périphérique externe compatible avec la technologie HDMI CEC au moniteur à l'aide du câble HDMI.

Lorsque vous utilisez la fonction HDMI CEC ([page 1](#page-16-1)7), le réglage HDMI CEC est requis.

#### **■ Marche en veille**

Lors de la mise sous tension ou de la lecture du périphérique externe, le moniteur est automatiquement mis sous tension et le signal du périphérique externe est émis.

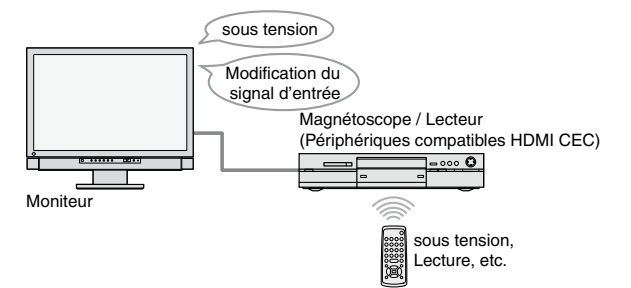

#### **■ Arrêt en veille**

Lorsque le moniteur est mis hors tension, les périphériques externes sont également mis hors tension.

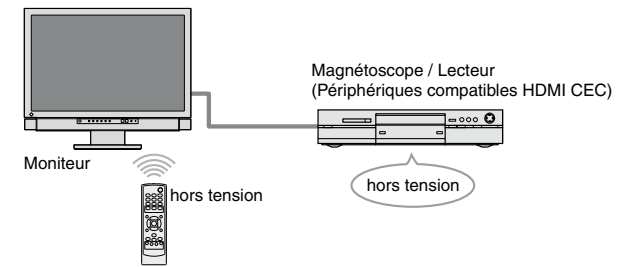

#### **■ Opérations de lecture sur les périphériques externes**

Il est possible de commander les périphériques externes (lecture et arrêt, avance/retour rapide) à l'aide de la télécommande du moniteur.

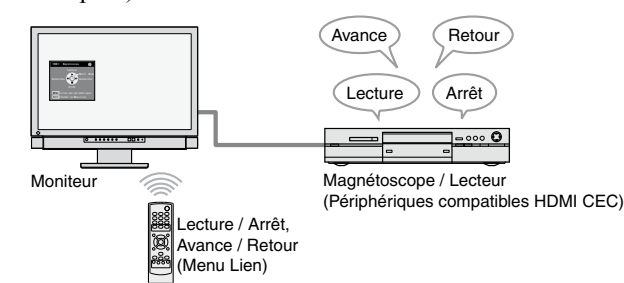

#### **■ Opérations de menu sur les périphériques externes**

Il est possible de commander le menu du périphérique externe à l'aide de la télécommande du moniteur.

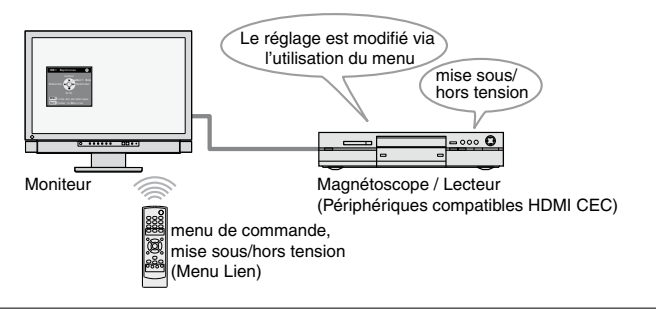

#### **Attention**

• Grâce à la fonction HDMI CEC, ce moniteur peut commander uniquement des périphériques externes comme des enregistreurs et des lecteurs compatibles avec la fonction HDMI CEC.

Toutefois, cette fonction ne fonctionne pas correctement avec certains périphériques.

La fonction HDMI CEC n'est pas disponible lorsque le périphérique est raccordé via l'amplificateur audio/ vidéo ou le sélecteur HDMI.

• Le réglage du périphérique raccordé doit être modifié en cas d'ajout de périphériques à raccorder ou de modification du signal d'entrée raccordé. Affichez le Menu Lien, puis sélectionnez [Rechercher des périphériques] dans [Liste des périphériques] alors que le périphérique raccordé est sous tension. (Voir [page 1](#page-16-2)7) (N'éteignez pas le moniteur et le périphérique raccordé tandis que le message « Veuillez attendre quelques

#### **REMARQUE**

minutes. » est affiché.)

- L'option Marche en veille peut fonctionner lorsqu'elle est commandée depuis tous les périphériques externes raccordés au moniteur.
- L'option Arrêt en veille peut fonctionner sur tous les périphériques externes raccordés au moniteur.

#### **REMARQUE**

• Les opérations de lecture et les opérations de menu ne sont disponibles que sur les périphériques externes cibles. Toutefois, cette fonction ne fonctionne pas correctement avec

certains périphériques. • Pour plus d'informations sur les

opérations de lecture et les opérations de menu, reportez-vous à la [page 1](#page-16-3)7.

#### <span id="page-16-1"></span><span id="page-16-0"></span>**● Pour régler HDMI CEC [Réglage HDMI CEC]**

- (1) Vérifiez que le réglage HDMI CEC du périphérique externe est activé. Pour plus d'informations sur ce réglage, consultez le manuel du périphérique externe.
- (2) Choisissez [Réglages moniteur] dans le menu de réglages, puis appuyez sur  $(\text{even})$
- (3) Choisissez [Réglage HDMI CEC] dans le menu [Réglages moniteur], puis appuyez sur  $(\epsilon_{MTER})$

Le menu [Réglage HDMI CEC] apparaît.

- (4) Réglez chaque option.
	- 1. Choisissez le réglage à l'aide de la touche  $\blacktriangle$  ou  $\nabla$ , puis appuyez sur Le menu de réglage de l'option sélectionnée apparaît.
	- 2. Sélectionnez le réglage à l'aide de la touche  $\triangleleft$  ou  $\triangleright$ , puis appuyez sur  $\left($ <sup>ENTEF</sup>

La configuration est terminée.

#### **● Pour effectuer les opérations de lecture et les opérations de menu**

Utilisation du Menu Lien.

(1) Appuyez sur la touche  $\overline{O}$  de la télécommande. Le Menu Lien apparaît.

> Apparaît lorsque le périphérique externe ne correspond pas à la commande du moniteur.

Le signal d'entrée et le nom du périphérique qu'il est possible de commander à cet instant s'affichent. (En cas de changement du périphérique commandé, reportezvous ci-dessous.)

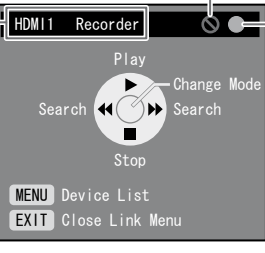

Indique l'état d'alimentation du périphérique externe raccordé. Vert : sous tension Gris : hors tension Orange: mise sous / hors tension en cours

Menu Lien

#### <span id="page-16-2"></span>**■ Changement du périphérique commandé**

(1) Appuyez sur  $\overline{Q}$ 

La liste des périphériques qu'il est possible de commander apparaît. Le repère « √ » s'affiche à côté du périphérique sélectionné.

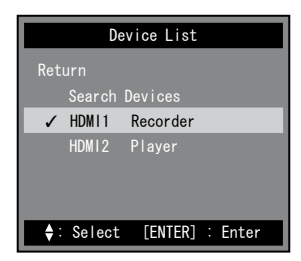

(2) Sélectionnez le périphérique à commander avec  $\blacktriangle$  ou  $\nabla$ , puis appuyez sur La configuration est terminée.

#### <span id="page-16-3"></span>■ Utilisation

Il est possible de changer le mode du Menu Lien en appuyant sur [Modif. Mode]. Le fonctionnement possible varie selon les modes.

- Commande de la lecture des périphériques externes
- (Lecture et Arrêt, avance et retour)
- Commande du menu des périphériques externes

(menu de commande, mise sous/hors tension)

Appuyez sur  $(\text{const})$  pour changer de mode, puis appuyez sur les touches de mode correspondantes de la télécommande. (Voir [page 18](#page-17-0))

#### **REMARQUE**

- Lorsque vous n'utilisez pas les fonctions HDMI CEC, Marche en veille ou Arrêt en veille, réglez chacune d'entre elles sur « Désactiver ».
- Lorsque [HDMI CEC] est réglé sur « Désactiver », [Marche en veille] et [Arrêt en veille] ne peuvent pas être sélectionnée.

#### **Attention**

- Si la liste des périphériques s'affiche avec le message « Aucun périphérique ne fonctionne. » lorsque vous appuyez sur  $\bigcirc$ , vérifiez que le périphérique est correctement raccordé et qu'il est sous tension, puis sélectionnez [Rechercher des périphériques] et appuyez sur  $($ ENTER $)$
- Appuyez sur  $\bigcap^{\text{SUT}}$  pour fermer le Menu Lien.

#### **REMARQUE**

- Si le périphérique cible n'apparaît pas dans la liste des périphériques, vérifiez qu'il est correctement raccordé et qu'il est sous tension, puis sélectionnez [Rechercher des périphériques] et appuyez sur *(ENTEF*
- Il est également possible de changer le périphérique commandé en modifiant le signal d'entrée.

<span id="page-17-0"></span>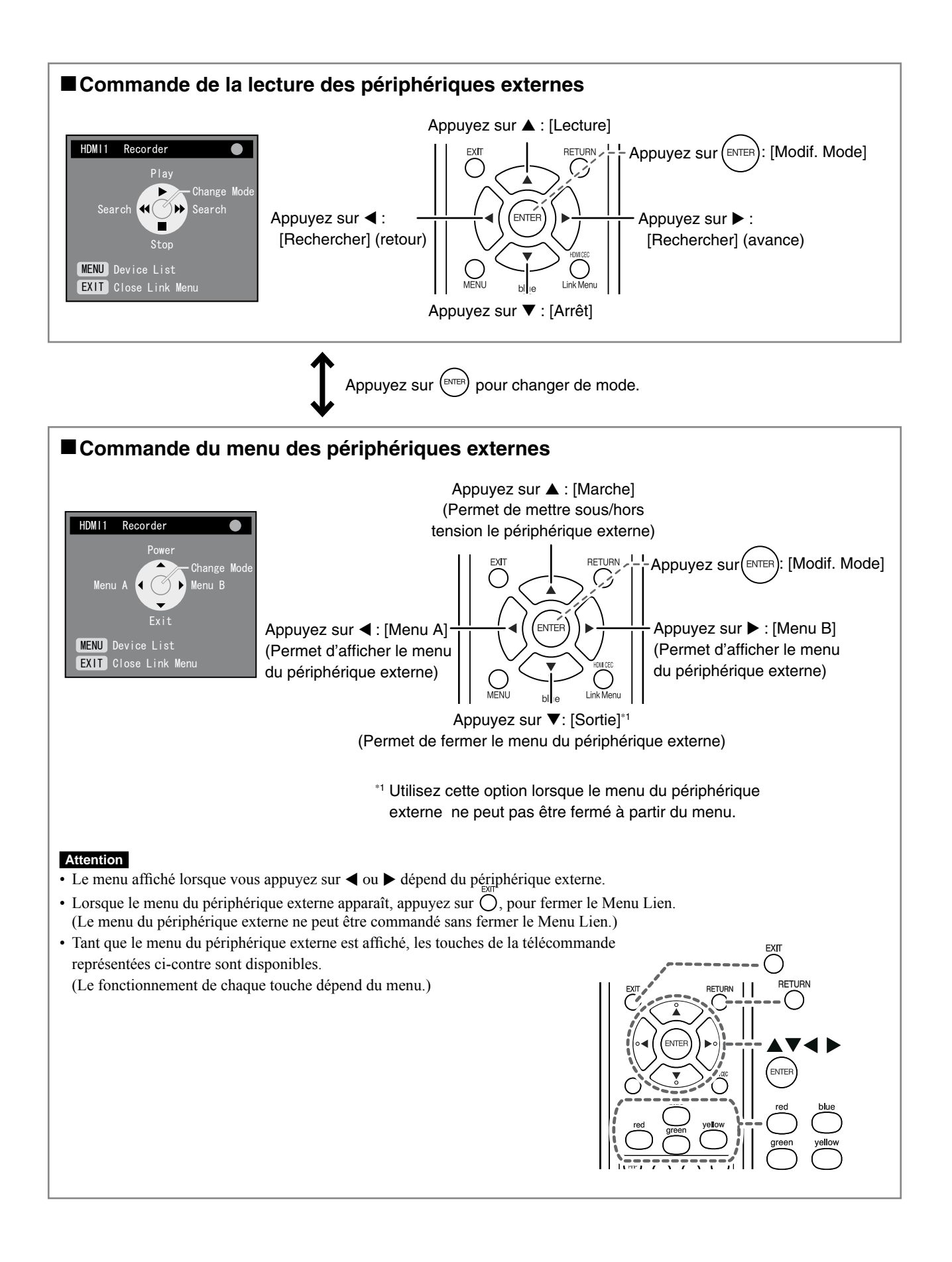

### <span id="page-18-2"></span><span id="page-18-0"></span>**2-5 Affichage PinP (incrustation d'image) ● Pour activer ou désactiver la fonction d'affichage PinP**

Lorsque l'ordinateur (entrée PC) et le périphérique AV (entrée VIDEO/HDMI) sont raccordés au moniteur, les deux images peuvent être affichées simultanément dans la fenêtre principale et la sous-fenêtre.

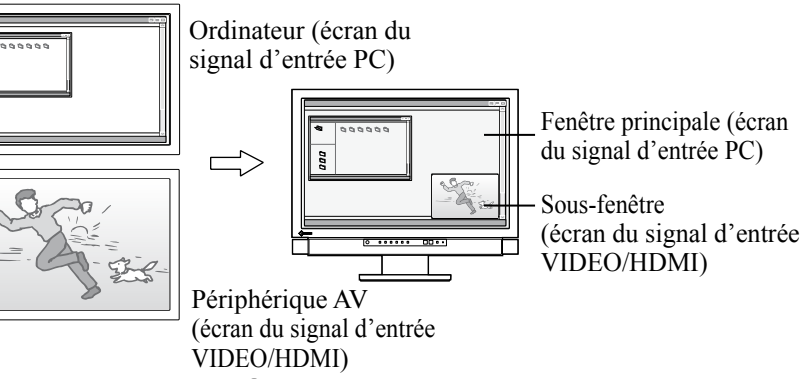

(1) Appuyez sur la touche  $\left(\frac{f_{\text{ref}}}{f}\right)$  de la télécommande. Chaque fois que vous appuyez sur  $\binom{n}{r}$ , le réglage commute entre Marche et Arrêt.

#### <span id="page-18-3"></span>**● Pour modifier le son émis**

Cette fonction permet de modifier le son émis en mode d'affichage PinP. (Fenêtre principale et Sous-fenêtre)

(1) Appuyez sur la touche  $\mathcal{Q}$  de la télécommande. Chaque fois que vous appuyez sur  $Q$ , le réglage du son change.

#### **● Pour commuter le signal d'entrée la fenêtre principale et la sous-fenêtre**

Cette fonction permet de commuter le signal d'entrée la fenêtre principale et la sous-fenêtre.

#### **■ Fenêtre principale**

(1) Appuyez sur la touche  $\binom{r}{r}$  de la télécommande.

#### ■ Sous-fenêtre

(1) Appuyez sur les touches  $(\text{mod})$  ou  $(\text{mod})$  de la télécommande.

#### <span id="page-18-5"></span>**● Pour modifier la Position de la sous-fenêtre**

Cette fonction permet de modifier la position de la sous-fenêtre. (Haut droit, Bas droit, Bas gauche et Haut gauche)

(1) Appuyez sur la touche  $\bigcup$  de la télécommande. Chaque fois que vous appuyez sur  $\bigcup$ , la position change.

#### <span id="page-18-1"></span>**● Pour configurer le niveau translucide de la Sous-fenêtre [Sous-fen. transluc.]**

Cette fonction permet d'afficher la sous-fenêtre en transparence et de voir la fenêtre principale à travers celle-ci.

Plage de réglage : 0, 1, 2, 3

- (1) Choisissez [Réglages moniteur] dans le menu de réglages, puis appuyez sur (ENTER)
- (2) Choisissez [Sous-fen. transluc.] dans le menu [Réglages moniteur], puis appuyez sur (ENTER)

Le menu de réglage [Sous-fen. transluc.] apparaît.

(3) Sélectionnez le niveau de transparence à l'aide de la touche  $\triangleleft$  ou  $\triangleright$ , puis appuyez sur  $(\epsilon_{MTER})$ 

La configuration est terminée.

#### **Attention**

• La Fenêtre principale n'est pas utilisée pour l'affichage du signal d'entrée VIDEO/HDMI et la Sousfenêtre n'est pas utilisée pour l'affichage du signal d'entrée d'ordinateur.

L'image de l'ordinateur raccordé à l'entrée HDMI est affichée dans la sous-fenêtre.

#### **REMARQUE**

• En mode d'affichage PinP, vous pouvez modifier la taille de la sousfenêtre en appuyant sur  $\tilde{C}$ Cependant, lorsqu'un signal en 1 080i, 720p ou 1 080p est affiché dans la sous-fenêtre, la taille est définie sur « 16 : 9 ».

Lorsque le signal de l'ordinateur émis par l'entrée HDMI est affiché dans la Sous-fenêtre, il est impossible de changer la taille à l'aide de  $\overline{\bigcap}$ .

• En mode d'affichage PinP, le mode de réglage du signal d'entrée d' ordinateur s'applique au mode couleur.

#### **REMARQUE**

<span id="page-18-4"></span>• En mode d'affichage PinP, la sousfenêtre peut être affichée en plein écran (affichage simple) en appuyant sur la touche  $\bigcirc$  de la télécommande. Appuyez à nouveau sur la touche pour repasser en mode d'affichage PinP.

## <span id="page-19-0"></span>**2-6 Modification de la taille de l'écran**

### <span id="page-19-1"></span>**● Pour activer/désactiver le changement automatique [Taille d'écran auto]**

Le changement automatique de la taille de l'écran peut être réglé en fonction des informations de format du signal d'entrée du périphérique AV.

- (1) Choisissez [Réglages moniteur] dans le menu de réglages, puis appuyez sur  $(EMEB)$
- (2) Choisissez [Réglages avancés] dans le menu [Réglages moniteur], puis appuyez sur  $(\epsilon_{MTER})$
- (3) Choisissez [Taille d'écran auto] dans le menu [Réglages avancés], puis appuyez sur  $(\epsilon_{MTER})$ .

Le menu de réglage [Taille d'écran auto] apparaît.

(4) Sélectionnez « Activer » ou « Désactiver » à l'aide de la touche  $\triangleleft$  ou  $\blacktriangleright$ , puis appuyez sur  $(\text{EMTER})$ .

La configuration est terminée.

### <span id="page-19-2"></span>**● Pour modifier manuellement la taille de l'écran**

#### **■ Entrée PC / Entrée HDMI (signal PC)**

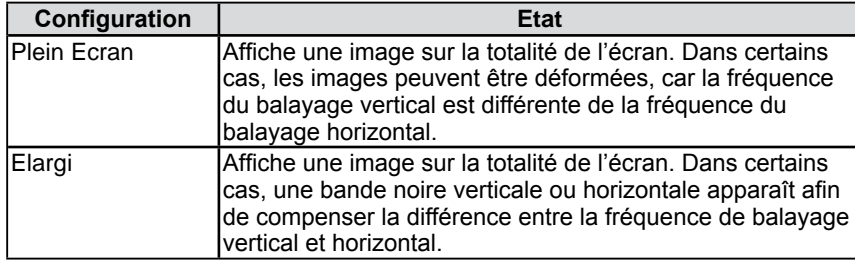

(Ex.: Affichage 1 280 × 1 024)

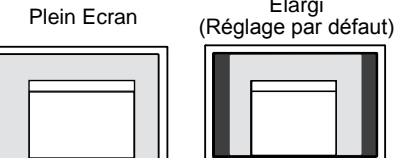

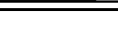

 $(1920 \times 1200)$   $(1500 \times 1200)$ 

Elargi

#### **■ Entrée VIDEO / Entrée HDMI (signal vidéo)**

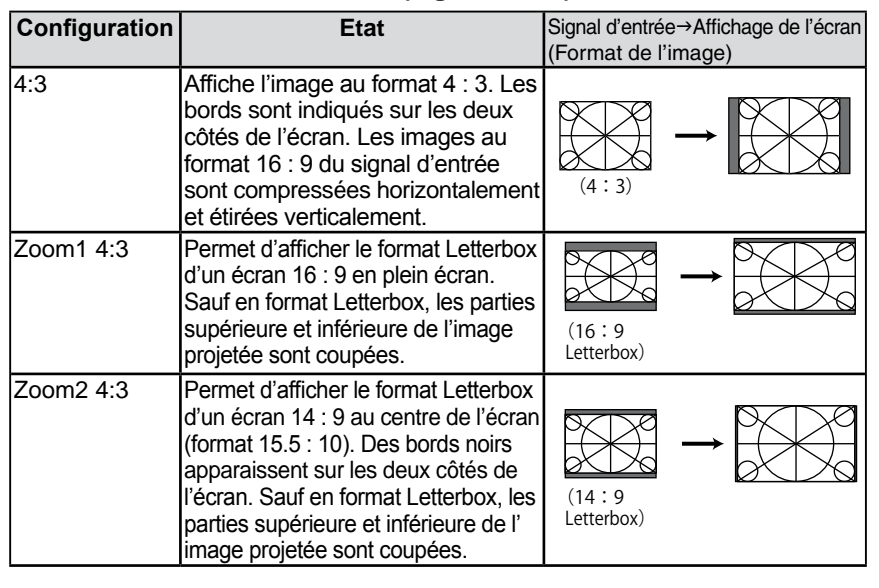

#### **Attention**

• [Taille d'écran auto] est disponible uniquement pour l'entrée VIDEO ou HDMI (signal vidéo).

#### **REMARQUE**

- Si vous ne souhaitez pas modifier automatiquement la taille de l'écran, réglez la fonction [Taille d'écran auto] sur « Désactiver ».
- Une fois la taille de l'écran modifiée automatiquement, elle peut être changée manuellement.

#### **REMARQUE**

- Lorsque vous affichez les images de la console de jeu, utilisez l'option pour modifier la taille du jeu (Voir la section « Affichage d'images de jeux vidéo » à la [page 15\)](#page-14-4).
- Si vous souhaitez afficher l'image avec la résolution par défaut, sélectionnez « Normal » dans l'option  $\left(\overline{\text{size}}\right)$  du jeu.

#### **Attention**

• Lorsque le signal d'entrée est en 1 080i, 720p ou 1 080p, seuls les formats « 16:9 » et « Zoom 16:9 » sont disponibles.

#### **REMARQUE**

• Le format de l'image peut être choisi indépendamment de la taille d'affichage (Voir [page 21\)](#page-20-1).

<span id="page-20-0"></span>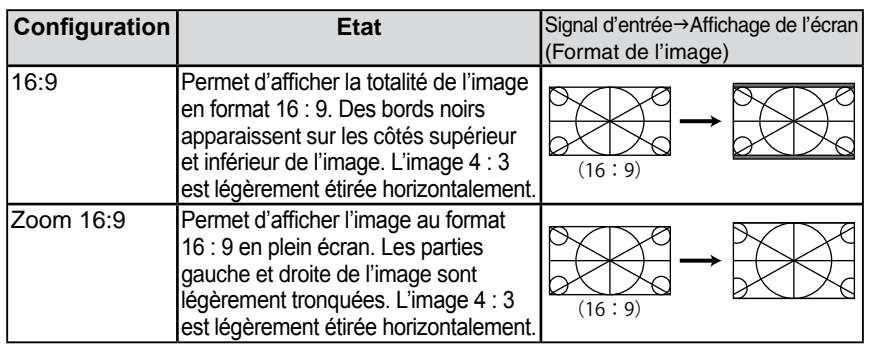

(1) Appuyez sur la touche  $\bigcap$  de la télécommande. Chaque fois que vous appuyez sur  $($ ), la taille change.

#### <span id="page-20-1"></span>**● Pour régler le format de l'image [Format d'image]**

Généralement, l'image émise s'affiche avec les bords gauche, droit, supérieur et inférieur légèrement tronqués (surbalayage). La plage d'affichage de l' image émise peut être modifiée.

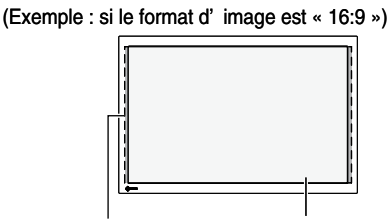

Image émise Plage d'affichage

#### **■ Lorsque le signal d'entrée est de type 480i/480p/576i/576p**

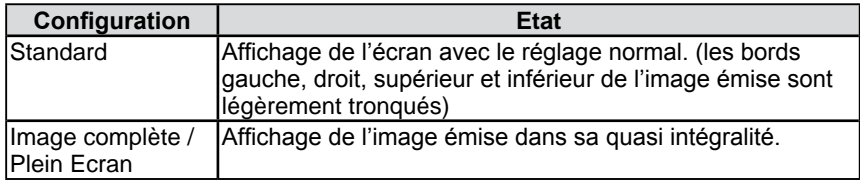

#### **■ Lorsque le signal d'entrée est de type 1 080i/720p/1 080p**

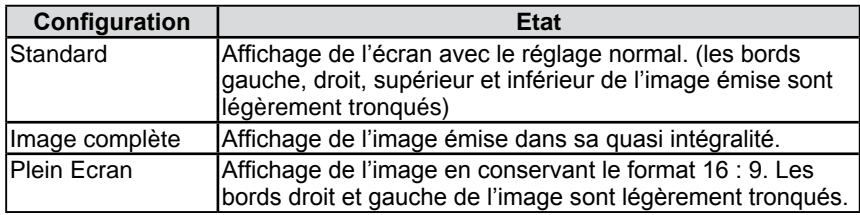

- (1) Choisissez [Réglages moniteur] dans le menu de réglages, puis appuyez sur  $(EMEB)$
- (2) Choisissez [Réglages avancés] dans le menu [Réglages moniteur], puis appuyez sur  $(\overline{\text{em}})$ .
- (3) Choisissez [Format d'image] dans le menu [Réglages avancés], puis appuyez sur  $(\epsilon_{MTER})$ .

Le menu de réglage [Format d'image] apparaît.

(4) Sélectionnez « Standard », « Image complète » ou « Plein Ecran » à l'aide de la touche  $\triangleleft$  ou  $\triangleright$ , puis appuyez sur  $\left(\text{EMTER}\right)$ . La configuration est terminée.

#### **Attention**

• [Format d'image] est disponible uniquement pour l'entrée VIDEO ou HDMI (signal vidéo).

l'écran s'affiche comme un écran

#### **Attention** • Si vous sélectionnez « Plein Ecran » lorsque la taille de l'écran est « 16:9 »,

« Zoom 16:9 ».

#### **REMARQUE**

• Si les options « Image complète » ou « Plein écran » sont sélectionnées, des parasites peuvent apparaître autour des parties périphériques de l'image de l'écran. Dans ce cas, sélectionnez « Standard ».

## <span id="page-21-0"></span>**Chapitre 3 Configurations et réglages**

## **3-1 Réglage d'écran**

#### **Entrée PC2 (Uniquement pour le signal d'entrée analogique)**

Le réglage de l'écran du moniteur permet de supprimer le scintillement de l'écran ou de régler correctement la position et la taille de l'écran en fonction de l'ordinateur à utiliser.

- **La fonction Réglage écran auto peut être utilisée dans les cas suivants :**
- **• Lorsqu'un signal est entré dans le moniteur pour la première fois**
- **• Lors du réglage de la résolution ou de la fréquence horizontale/ verticale non affichée auparavant**

Si l'écran ne s'affiche pas correctement même après le réglage automatique, réglez-le en suivant les procédures décrites ci-après afin d'utiliser le moniteur dans des conditions confortables.

#### **[Procédure de réglage]**

#### *1* **Exécutez le réglage automatique de l'écran.**

- <span id="page-21-1"></span>**● Pour régler le scintillement, la position et la taille de l'écran automatiquement [Réglage écran auto]**
	- (1) Choisissez [Réglages moniteur] dans le menu de réglages, puis appuyez sur  $(\text{EMTER})$
	- (2) Choisissez [Réglages avancés] dans le menu [Réglages moniteur], puis appuyez sur  $(\overline{\phantom{a}})$ .
	- (3) Choisissez [Réglage écran auto] dans le menu [Réglages avancés], puis appuyez sur  $(\text{EMTER})$ .
	- (4) Choisissez « Oui » à l'aide de la touche  $\triangleleft$  ou  $\triangleright$ , puis appuyez sur (ENTER) .

La fonction Réglage écran auto corrige le scintillement, la position et la taille de l'écran.

**Si l'écran ne s'affiche toujours pas correctement même après avoir effectué le réglage comme indiqué à l'étape 1 ci-dessus, effectuez les réglages en suivant les procédures décrites dans les pages suivantes. Si l'écran s'affiche correctement, passez à l'étape 5** 

**« Pour régler automatiquement la palette de couleurs [Réglage niveau auto] ».**

*2* **Préparez le motif d'affichage pour régler l'affichage analogique.**

#### ■ Sous Windows

Chargez le « EIZO LCD Utility Disk » sur l'ordinateur, puis ouvrez les fichiers de motifs de réglage d'écran.

■ Sous d'autres systèmes d'exploitation Téléchargez « Fichiers de motifs de réglage d'écran » sur notre site : <http://www.eizo.com>

#### **REMARQUE**

• Lorsque le signal numérique est émis depuis l'ordinateur, les images s' affichent correctement en fonction des données prédéfinies du moniteur. Aucun réglage d'écran n'est requis.

#### **Attention**

- Attendez au moins 30 minutes après la mise sous tension du moniteur avant de commencer les réglages.
- La fonction Réglage écran auto ne fonctionne pas pour les signaux d'entrée basse résolution, comme VGA, etc.

#### **Attention**

- Cette fonction peut être utilisée lorsqu'une image s'affiche en plein écran sur l'ordinateur Windows ou Macintosh. Elle ne fonctionne pas correctement lorsqu'une image ne s'affiche que sur une partie de l'écran (fenêtre de commande, par exemple) ou lorsqu'un fond d'écran noir (papier peint, etc.) est utilisé.
- Cette fonction ne peut être correctement utilisée avec certaines cartes vidéo.

#### **REMARQUE**

• Lorsque le message « Sélect. la résol. du sign. d'entrée » apparaît, choisissez la résolution définie sur l'ordinateur puis appuyez sur  $(\text{const})$ .

#### **REMARQUE**

• Pour connaître la procédure d' ouverture et le contenu des fichiers de motif de réglage d'écran, consultez le fichier « Readme.txt ».

*3* **Recommencez le réglage automatique de l'écran <sup>à</sup> l'aide du motif de réglage de l'écran analogique qui est affiché.**

- **● Pour régler le scintillement, la position et la taille de l'écran automatiquement [Réglage écran auto]**
	- (1) Affichez le Motif 1 des fichiers de motifs de réglage d'écran en plein écran sur le moniteur.

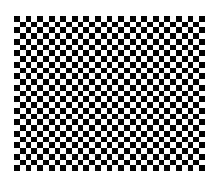

- (2) Choisissez [Réglages moniteur] dans le menu de réglages, puis appuyez sur  $(\text{EMTER})$
- (3) Choisissez [Réglages avancés] dans le menu [Réglages moniteur], puis appuyez sur  $(\text{m})$
- (4) Choisissez [Réglage écran auto] dans le menu [Réglages avancés], puis appuyez sur  $(\text{EMTE})$ .
- (5) Choisissez « Oui » à l'aide de la touche  $\triangleleft$  ou  $\triangleright$ , puis appuyez sur  $(mF)$ .

La fonction Réglage écran auto corrige le scintillement, la position et la taille de l'écran.

**Si l'écran ne s'affiche toujours pas correctement même après avoir effectué le réglage comme indiqué à l'étape 3 ci-dessus, effectuez les réglages en suivant les procédures décrites dans les pages suivantes. Si l'écran s'affiche correctement, passez à l'étape 5** 

**« Pour régler automatiquement la palette de couleurs [Réglage niveau auto] ».**

#### *4* **Effectuez les réglages avancés dans le menu [Réglages avancés] du menu de réglage.**

Pour régler l'horloge, la phase et la position, procédez dans cet ordre.

#### **● Pour supprimer les barres verticales [Horloge]**

<span id="page-22-0"></span>(1) Choisissez [Horloge] dans le menu [Réglages avancés], puis appuyez sur  $(\text{energy})$ 

L'écran de réglage de la [Horloge] apparaît.

(2) Réglez l'horloge à l'aide des touches  $\triangleleft$  ou  $\triangleright$ , puis appuyez sur (ENTER) .

Le réglage est terminé.

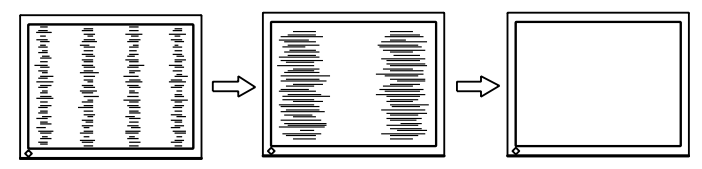

#### **REMARQUE**

- Appuyez lentement sur la touche de commande de manière à ne pas manquer le point de réglage.
- Lorsqu'un flou, un scintillement ou des barres s'affichent à l'écran après réglage, activez la fonction [Phase] pour supprimer le scintillement ou le flou.

### **● Pour supprimer le scintillement ou le flou [Phase]**

<span id="page-23-1"></span>Plage de réglage : 0 à 63

(1) Choisissez [Phase] dans le menu [Réglages avancés], puis appuyez  $\text{sur}$  (ENTER)

L'écran de réglage de la [Phase] apparaît.

(2) Réglez la phase à l'aide des touches  $\triangleleft$  ou  $\triangleright$ , puis appuyez sur ENTER .

Le réglage est terminé.

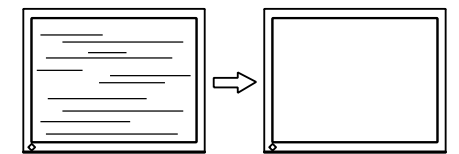

#### **● Pour régler la position de l'écran [Position]**

<span id="page-23-2"></span>(1) Choisissez [Position] dans le menu [Réglages avancés], puis appuyez sur  $(\text{energy})$ .

L'écran de réglage de la [Position] apparaît.

(2) Positionnez correctement l'image dans la zone d'affichage du moniteur à l'aide des touches  $\triangle$  /  $\nabla$  /  $\blacktriangle$  /  $\triangleright$ , puis appuyez sur la touche  $(\epsilon_{\text{NTER}})$ .

Le réglage est terminé.

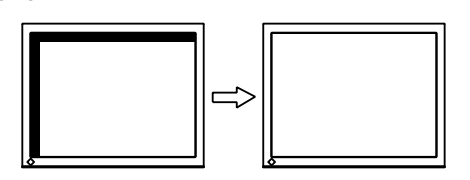

## *5* **Réglez la palette de couleurs.**

<span id="page-23-0"></span>**● Pour régler automatiquement la palette de couleurs [Réglage niveau auto]**

Vous pouvez afficher chaque palette de couleurs (0 à 255) en réglant le niveau de sortie du signal.

(1) Affichez le Motif 2 des fichiers de motifs de réglage d'écran en plein écran sur le moniteur.

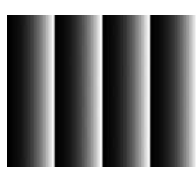

- (2) Choisissez [Réglage niveau auto] dans le menu [Réglages avancés], puis appuyez sur  $(\text{EMTE})$
- (3) Choisissez « Oui » à l'aide des touches  $\triangleleft$  ou  $\triangleright$ , puis appuyez sur  $(\overline{\phantom{a}}_{ENTER})$ .

La plage de sortie est réglée automatiquement.

(4) Fermez le motif 2.

#### **Attention**

• Le scintillement ou le flou risque de ne pas être supprimé selon l'ordinateur ou la carte vidéo que vous utilisez.

#### **REMARQUE**

• Lorsque les barres verticales s'affichent à l'écran après le réglage, revenez à l'étape « Pour supprimer les barres verticales [Horloge] ».  $(Horloge \rightarrow Phase \rightarrow Position)$ 

#### **REMARQUE**

• Etant donné que le nombre de pixels et les positions des pixels sont fixes sur le moniteur LCD, une seule position est possible pour afficher correctement les images. Le réglage de la position est effectué pour déplacer une image vers la position correcte.

## <span id="page-24-0"></span>**Entrée VIDEO2**

#### <span id="page-24-1"></span>**● Pour supprimer le scintillement ou le flou [Phase]**

Plage de réglage : 0 à 63

- (1) Choisissez [Réglages moniteur] dans le menu de réglages, puis appuyez sur  $($ ENTER $)$
- (2) Choisissez [Réglages avancés (VIDEO2)] dans le menu [Réglages moniteur], puis appuyez sur  $(\text{const})$ .
- (3) Choisissez [Phase] dans le menu [Réglages avancés (VIDEO2)], puis appuyez sur  $(\epsilon_{MTER})$

L'écran de réglage de la [Phase] apparaît.

(4) Réglez la phase à l'aide des touches  $\triangleleft$  ou  $\triangleright$ , puis appuyez sur  $(\text{const})$ . Le réglage est terminé.

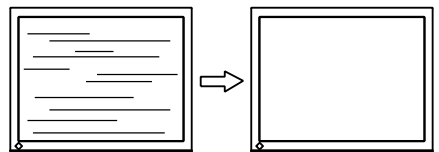

## <span id="page-25-0"></span>**3-2 Réglage de la couleur**

#### **● Pour sélectionner le mode couleur [Mode Couleur]**

La modification du mode couleur vous permet de définir le mode d'affichage approprié sur le moniteur.

#### Types de Mode Couleur

#### **■ Entrée PC / Entrée HDMI (signal PC)**

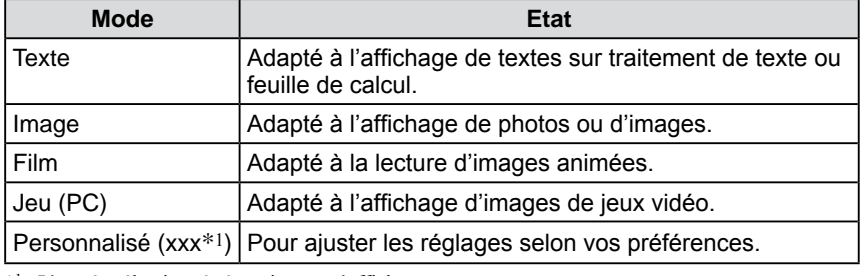

\*<sup>1</sup> L'entrée sélectionnée à cet instant s'affiche.

#### **■ Entrée VIDEO / Entrée HDMI (signal vidéo)**

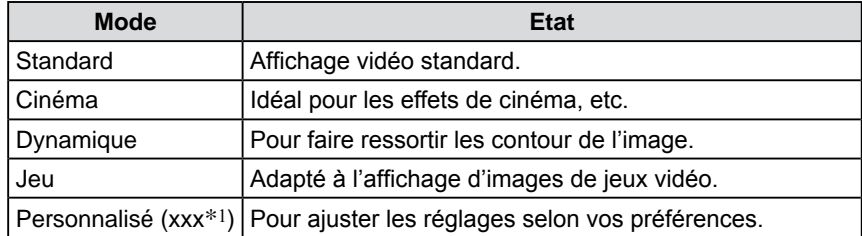

\*<sup>1</sup> L'entrée sélectionnée à cet instant s'affiche.

#### **Lorsque vous réglez le Mode Couleur à l'aide de la télécommande**

(1) Appuyez sur la touche  $\overline{\bigcirc}$  de la télécommande. Chaque fois que vous appuyez sur  $\overline{\bigcap}$ , le mode change.

#### **Lorsque vous réglez le Mode Couleur dans le menu de réglage**

- (1) Choisissez [Couleur] dans le menu de réglages, puis appuyez sur  $(\text{even})$ .
- (2) Choisissez [Mode Couleur] dans le menu [Couleur], puis appuyez sur  $(\text{const})$ . Le menu de réglage [Mode Couleur] apparaît.
- (3) Sélectionnez le mode à l'aide de la touche  $\blacktriangleleft$  ou  $\blacktriangleright$ , puis appuyez sur  $(\text{even})$ . La configuration est terminée.

#### **REMARQUE**

• Pour l'entrée PC, « ScreenManager Pro for LCD » permet de sélectionner le Mode Couleur automatiquement en fonction du programme utilisé. (Consultez le « Chapter 3 Auto FineContrast » dans le manuel d'utilisation de « ScreenManager Pro for LCD ».)

#### <span id="page-26-0"></span>**● Réglages avancés**

Des réglages/configurations indépendants et l'enregistrement du réglage de la couleur sont disponibles pour chaque mode.

#### <span id="page-26-1"></span>**● Options de réglage pour chaque mode**

Selon le Mode Couleur sélectionné, la fonction pouvant être réglée varie.

#### **■ Entrée PC / Entrée HDMI (signal PC)**

√ : Réglage disponible − : Réglage indisponible

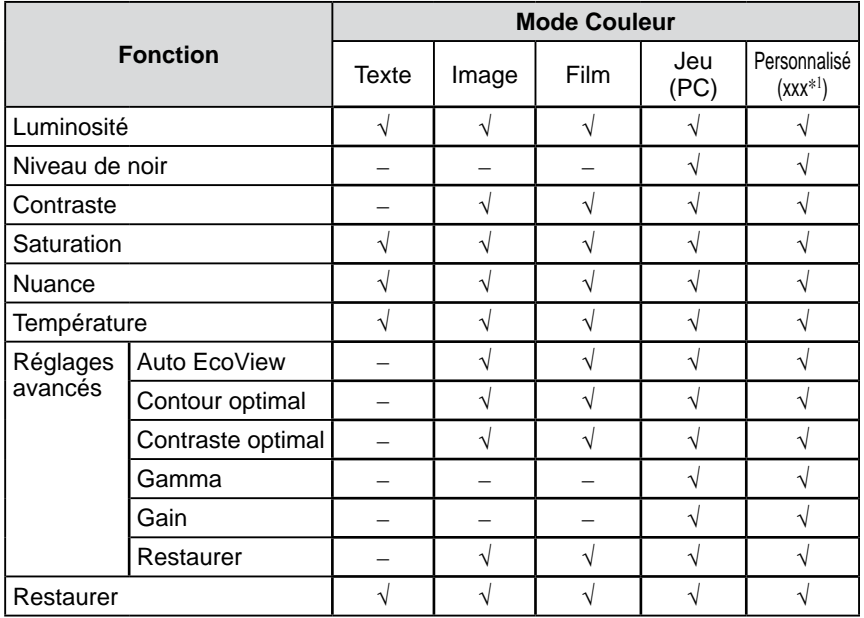

#### **■ Entrée VIDEO / Entrée HDMI (signal vidéo)**

√ : Réglage disponible − : Réglage indisponible

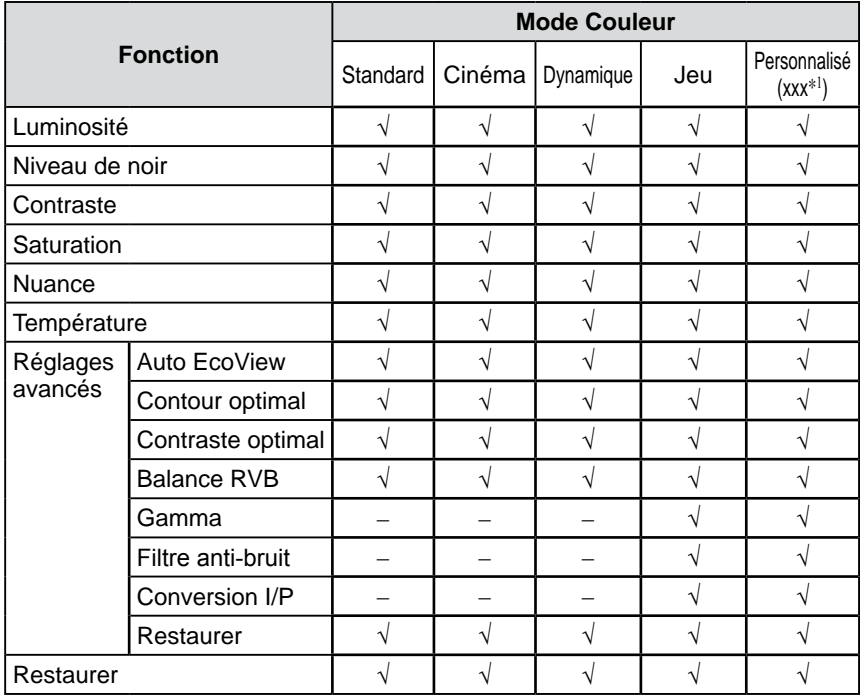

\*<sup>1</sup> L'entrée sélectionnée à cet instant s'affiche.

#### **Attention**

- Attendez au moins 30 minutes après la mise sous tension du moniteur avant de commencer le réglage de la couleur.
- Réglez le niveau en premier lorsque vous réglez la couleur pour les signaux d'entrée analogiques. (Reportez-vous à la section « Pour régler automatiquement la palette de couleurs [Réglage niveau auto] » à la [page 24](#page-23-0)).
- La même image peut s'afficher dans différentes couleurs sur plusieurs moniteurs en raison des caractéristiques propres aux moniteurs. Effectuez un réglage visuel de couleur précis lorsque vous comparez les couleurs sur plusieurs moniteurs.

#### **REMARQUE**

- La valeur de « K » est indiquée à titre de référence uniquement.
- Pour l'entrée PC, l'utilisation du logiciel « ScreenManager Pro for LCD » permet de régler la couleur à l'aide de la souris ou du clavier de votre ordinateur. L'état réglé peut être enregistré comme réglage couleur et restauré ultérieurement. (Voir le « Chapter 4 Color Adjustment » du manuel d'utilisation de « ScreenManager Pro for LCD ».)

#### <span id="page-27-1"></span><span id="page-27-0"></span>**● Réglage de la luminosité [Luminosité]**

Vous pouvez régler la luminosité de l'écran en modifiant la luminosité du rétroéclairage (Source de lumière émanant de l'arrière du panneau LCD).

Plage de réglage : de 0 à 100

- (1) Choisissez [Couleur] dans le menu de réglages, puis appuyez sur  $\left(\frac{m_{\text{max}}}{n}\right)$
- (2) Choisissez [Luminosité] dans le menu [Couleur], puis appuyez sur  $(\text{const})$ L'écran de réglage de la [Luminosité] apparaît.
- (3) Réglez la luminosité à l'aide des touches  $\triangleleft$  ou  $\triangleright$ , puis appuyez sur la touche  $\overline{\mathbb{C}}$

Le réglage est terminé.

#### **● Pour régler le Niveau de noir [Niveau de noir]**

#### Le niveau de noir est réglé.

RGB (Red, Green, Blue - Rouge, Vert, Bleu) est réglé respectivement pour l'entrée PC ou pour l'entrée HDMI (signal PC). RGB (Red, Green, Blue - Rouge, Vert,

Bleu) est réglé pour l'entrée VIDEO ou l'entrée HDMI (signal vidéo).

Plage de réglage : de 0 à 100

- (1) Choisissez [Couleur] dans le menu de réglages, puis appuyez sur  $(\text{const})$ .
- (2) Choisissez [Niveau de noir] dans le menu [Couleur], puis appuyez sur  $(mn)$ L'écran de réglage de la [Niveau de noir] apparaît.
- (3) Réglez le niveau de noir à l'aide de la touche  $\triangleleft$  ou  $\triangleright$ , puis appuyez sur  $($ ENTER) .

Le réglage est terminé.

#### **● Réglage du contraste [Contraste]**

Vous pouvez régler la luminance de l'écran en variant le niveau du signal vidéo. Plage de réglage : de 0 à 100

- (1) Choisissez [Couleur] dans le menu de réglages, puis appuyez sur  $(\text{const})$ .
- (2) Choisissez [Contraste] dans le menu [Couleur], puis appuyez sur  $(\text{even})$ . L'écran de réglage de la [Contraste] apparaît.
- (3) Réglez le contraste à l'aide des touches  $\triangleleft$  ou  $\triangleright$ , puis appuyez sur la touche (ENTER) .

Le réglage est terminé.

#### **● Réglage de la saturation des couleurs [Saturation]**

Cette fonction permet de régler la saturation des couleurs sur le moniteur. Plage de réglage : de -50 à 50

- (1) Choisissez [Couleur] dans le menu de réglages, puis appuyez sur  $(\text{EMTE})$ .
- (2) Choisissez [Saturation] dans le menu [Couleur], puis appuyez sur  $\left(\frac{1}{\text{SNER}}\right)$ L'écran de réglage de la [Saturation] apparaît.
- (3) Réglez la saturation des couleurs à l'aide des touches  $\triangleleft$  ou  $\triangleright$ , puis appuyez sur la touche (ENTER).

Le réglage est terminé.

#### **REMARQUE**

• Selon le Mode Couleur sélectionné, il est impossible de régler la valeur si la fonction n'est pas affichée. (Voir la section « Options de réglage pour chaque mode » à la [page 2](#page-26-1)7.)

#### **REMARQUE**

- Selon le Mode Couleur sélectionné, il est impossible de régler la valeur si la fonction n'est pas affichée. (Voir la section « Options de réglage pour chaque mode » à la [page 2](#page-26-1)7.)
- Avec un contraste de 50, toute la palette de couleurs est affichée (entrée PC uniquement).
- Lors du réglage du moniteur, il est recommandé d'effectuer le réglage de la luminosité, qui peut conserver les caractéristiques de la palette de couleurs, avant de régler le contraste. Effectuez le réglage du contraste dans les cas suivants :
	- Si vous trouvez que l'image est sombre même si la luminosité est réglée sur 100. (Réglez le contraste afin qu'il soit supérieur à 50.)
	- Si vous trouvez que la luminosité de l'image est élevée même si elle est réglée sur 0. (Réglez le contraste afin qu'il soit inférieur à 50.)

#### **Attention**

• Cette fonction ne permet pas d'afficher toute la palette de couleurs.

#### <span id="page-28-0"></span>**● Réglage de la nuance [Nuance]**

Cette fonction permet de régler la nuance. Si vous réglez une valeur de nuance trop élevée, l'image devient verdâtre. Si la valeur est basse, l'image devient violacée.

Plage de réglage : de -50 à 50

- (1) Choisissez [Couleur] dans le menu de réglages, puis appuyez sur  $(\text{m}^{\text{m}})$ .
- (2) Choisissez [Nuance] dans le menu [Couleur], puis appuyez sur  $(\text{const})$ . L'écran de réglage de la [Nuance] apparaît.
- (3) Réglez la nuance à l'aide des touches  $\triangleleft$  ou  $\triangleright$ , puis appuyez sur la touche  $($ <sub>ENTER</sub> $)$ .

Le réglage est terminé.

#### **● Réglage de la température de couleur [Température]**

Vous pouvez régler la température de couleur. La température de couleur sert normalement à exprimer la nuance de « Blanc » et/ou « Noir » par une valeur numérique. La valeur est exprimée en degrés Kelvin (K).

De même que pour la température de la flamme, l'image affichée sur le moniteur est rougeâtre si la température de couleur est basse et elle est bleuâtre si cette température est élevée. Les valeurs de gain prédéfinies sont réglées pour chaque valeur de réglage de la température de couleur.

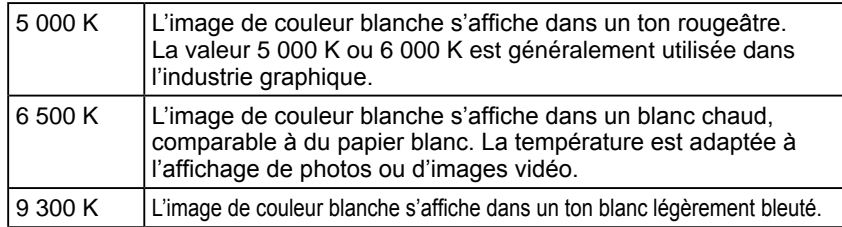

Plage de réglage : Arrêt, 4 000 K-10 000 K (spécifiée par chaque unité de 500 K, y compris 9 300 K)

- (1) Choisissez [Couleur] dans le menu de réglages, puis appuyez sur  $\binom{ENTE}{NTE}$
- (2) Choisissez [Température] dans le menu [Couleur], puis appuyez sur  $(m_{\text{F}})$ . L'écran de réglage de la [Température] apparaît.
- (3) Réglez la température de couleur à l'aide des touches  $\triangleleft$  ou  $\triangleright$ , puis appuyez sur la touche (ENTER).

Le réglage est terminé.

#### **● Pour modifier le réglage automatique de la luminosité [Auto EcoView]**

La luminosité de l'écran est réglée automatiquement en fonction de la luminosité de l'image et la luminosité de l'environnement détectées par le capteur sur le côté inférieur du moniteur.

Plage de réglage : Standard, Elevée, Désactiver

- (1) Choisissez [Couleur] dans le menu de réglages, puis appuyez sur  $(ENTE)$
- (2) Choisissez [Réglages avancés] dans le menu [Couleur], puis appuyez sur  $($ <sub>ENTER</sub> $)$
- (3) Choisissez [Auto EcoView] dans le menu [Réglages avancés], puis appuyez  $\text{sur}$  (ENTER)

Le menu de réglage [Auto EcoView] apparaît.

(4) Sélectionnez « Standard », « Elevée » ou « Désactiver » à l'aide de la touche  $\triangleleft$  ou  $\triangleright$ , puis appuyez sur  $(EMTE)$ La configuration est terminée.

#### **Attention**

• Cette fonction ne permet pas d'afficher toute la palette de couleurs.

#### **REMARQUE**

- La fonction [Gain] permet d'effectuer des réglages plus avancés (voir la section « Réglage de la valeur de gain [Gain] » à la [page 31\)](#page-30-1).
- Si vous réglez sur « Arrêt », l'image est affichée dans la couleur préréglée sur le moniteur (Gain : 100 pour chaque RGB).
- Lors du changement de la valeur de gain, la plage de réglage de la température de couleur passe à « Arrêt ».

#### **REMARQUE**

- Selon le Mode Couleur sélectionné, il est impossible de régler la valeur si la fonction n'est pas affichée. (Voir la section « Options de réglage pour chaque mode » à la [page 2](#page-26-1)7.)
- Ne couvrez pas le capteur.
- Effectuez un réglage sur « Elevée » si vous souhaitez une luminosité un peu plus élevée que le statut de configuration « Standard ».

#### <span id="page-29-0"></span>**● Pour accentuer le contour des images [Contour optimal]**

L'accentuation du contour est réglée.

Plage de réglage : de -5 à 5

- (1) Choisissez [Couleur] dans le menu de réglages, puis appuyez sur  $\binom{m}{k}$
- (2) Choisissez [Réglages avancés] dans le menu [Couleur], puis appuyez sur (ENTER) .
- (3) Choisissez [Contour optimal] dans le menu [Réglages avancés], puis appuyez sur  $(\epsilon_{MTER})$

L'écran de réglage de la [Contour optimal] apparaît.

(4) Réglez l'accentuation du contour à l'aide de la touche  $\triangleleft$  ou  $\triangleright$ , puis appuyez sur  $(\epsilon_{MTER})$ .

Le réglage est terminé.

#### **● Pour activer/désactiver le réglage automatique du contraste [Contraste optimal]**

Cette fonction permet de choisir si le contraste des images doit être réglé automatiquement en modifiant le rétro-éclairage des scènes sombres.

- (1) Choisissez [Couleur] dans le menu de réglages, puis appuyez sur  $\binom{m}{m}$
- (2) Choisissez [Réglages avancés] dans le menu [Couleur], puis appuyez sur (ENTER) .
- (3) Choisissez [Contraste optimal] dans le menu [Réglages avancés], puis appuyez sur  $(\text{EMER})$

Le menu de réglage [Contraste optimal] apparaît.

(4) Sélectionnez « Activer » ou « Désactiver » à l'aide de la touche  $\triangleleft$  ou  $\blacktriangleright$ , puis appuyez sur  $(\text{EMER})$ .

La configuration est terminée.

#### **● Pour régler précisément la balance de rouge, vert et bleu (RVB) [Balance RVB]**

Cette fonction permet d'ajuster chaque couleur (rouge, vert et bleu) selon vos préférences.

Plage de réglage : de -3 à 3

- (1) Choisissez [Couleur] dans le menu de réglages, puis appuyez sur  $(\text{FW})$ .
- (2) Choisissez [Réglages avancés] dans le menu [Couleur], puis appuyez sur ENTER .
- (3) Choisissez [Balance RVB] dans le menu [Réglages avancés], puis appuyez  $\text{sur}$  (ENTER)

L'écran de réglage de la [Balance RVB] apparaît.

(4) Réglez les valeurs de rouge, vert et bleu à l'aide de la touche  $\triangleleft$  ou  $\triangleright$ , puis appuyez sur  $(\text{EMTER})$ 

Le réglage est terminé.

#### **REMARQUE**

• Selon le Mode Couleur sélectionné, il est impossible de régler la valeur si la fonction n'est pas affichée. (Voir la section « Options de réglage pour chaque mode » à la [page 2](#page-26-1)7.)

#### **REMARQUE**

• Selon le Mode Couleur sélectionné, il est impossible de régler la valeur si la fonction n'est pas affichée. (Voir la section « Options de réglage pour chaque mode » à la [page 2](#page-26-1)7.)

#### **Attention**

• [Balance RVB] est disponible uniquement pour l'entrée VIDEO ou HDMI (signal vidéo).

#### **REMARQUE**

• Lorsque vous réglez chaque valeur sur « 0 », l'état passe au mode « Standard ».

#### <span id="page-30-0"></span>**● Réglage de la valeur gamma [Gamma]**

Vous pouvez régler la valeur gamma. La luminance du moniteur varie selon le signal d'entrée. Toutefois, le taux de variation n'est pas proportionnel au signal d'entrée. La « Correction Gamma » permet de maintenir l'équilibre entre le signal d'entrée et la luminance du moniteur.

Plage de réglage : 1,8, 2,0, 2,2, 2,4, 2,6, 2,8

- (1) Choisissez [Couleur] dans le menu de réglages, puis appuyez sur  $(ENTE)$
- (2) Choisissez [Réglages avancés] dans le menu [Couleur], puis appuyez sur  $(\overline{\phantom{a}}_{\tt{ENTER}})$ .
- (3) Choisissez [Gamma] dans le menu [Réglages avancés], puis appuyez sur (ENTER) .

L'écran de réglage de la [Gamma] apparaît.

(4) Réglez la valeur gamma à l'aide des touches  $\triangleleft$  ou  $\triangleright$ , puis appuyez sur la touche (ENTER

Le réglage est terminé.

#### <span id="page-30-1"></span>**● Réglage de la valeur de gain [Gain]**

Chaque valeur de luminance rouge/vert/bleu composant la couleur est appelée « Gain ». Le réglage du gain peut modifier le ton de couleur du « Blanc » (lorsque le signal d'entrée maximal pour chaque couleur est obtenu).

Plage de réglage : de 0 à 100

- (1) Choisissez [Couleur] dans le menu de réglages, puis appuyez sur  $\binom{m}{p}$
- (2) Choisissez [Réglages avancés] dans le menu [Couleur], puis appuyez sur  $($ ENTER $)$
- (3) Choisissez [Gain] dans le menu [Réglages avancés], puis appuyez sur  $\left($ <sup>ENTER</sup> L'écran de réglage de la [Gain] apparaît.
- (4) Réglez la valeur correspondante de Rouge, Vert et Bleu à l'aide des touches  $\blacktriangleleft$  ou  $\blacktriangleright$ , puis appuyez sur la touche  $\binom{m_{\text{ref}}}{m_{\text{ref}}}$

Le réglage est terminé.

#### **● Pour réduire les parasites des images [Filtre anti-bruit]**

Des parasites spécifiques ou des parasites apparaissant lors de la compression MPEG peuvent être réduits.

Plage de réglage : Désactiver, Haut, Bas

- (1) Choisissez [Couleur] dans le menu de réglages, puis appuyez sur  $\binom{m}{m}$
- (2) Choisissez [Réglages avancés] dans le menu [Couleur], puis appuyez sur  $\binom{m}{k}$
- (3) Choisissez [Filtre anti-bruit] dans le menu [Réglages avancés], puis appuyez  $\text{sur}$  (ENTER)

Le menu de réglage [Filtre anti-bruit] apparaît.

(4) Sélectionnez « Désactiver », « Haut » ou « Bas » à l'aide de la touche  $\blacktriangleleft$  ou  $\blacktriangleright$ , puis appuyez sur  $(EMTE)$ 

La configuration est terminée.

#### **REMARQUE**

• Selon le Mode Couleur sélectionné, il est impossible de régler la valeur si la fonction n'est pas affichée. (Voir la section « Options de réglage pour chaque mode » à la [page 2](#page-26-1)7.)

#### **Attention**

• [Gain] est disponible uniquement pour l'entrée PC ou HDMI (signal PC).

#### **REMARQUE**

- Selon le Mode Couleur sélectionné, il est impossible de régler la valeur si la fonction n'est pas affichée. (Voir la section « Options de réglage pour chaque mode » à la [page 2](#page-26-1)7.)
- Lorsque vous choisissez [Restaurer] dans le menu de réglage [Gain] et que vous appuyez sur (ENTER), les réglages par défaut de la valeur de gain sont rétablis (réglages d'usine).

#### **Attention**

- [Filtre anti-bruit] est disponible uniquement pour l'entrée VIDEO ou HDMI (signal vidéo).
- L'image de l'écran peut être déformée en fonction du.

#### **REMARQUE**

• Selon le Mode Couleur sélectionné, il est impossible de régler la valeur si la fonction n'est pas affichée. (Voir la section « Options de réglage pour chaque mode » à la [page 2](#page-26-1)7.)

#### <span id="page-31-0"></span>**● Pour définir les méthodes de traitement de la Conversion I/P [Conversion I/P]**

Les méthodes de traitement de la conversion I/P (entrelacé/progressif) peuvent être réglées.

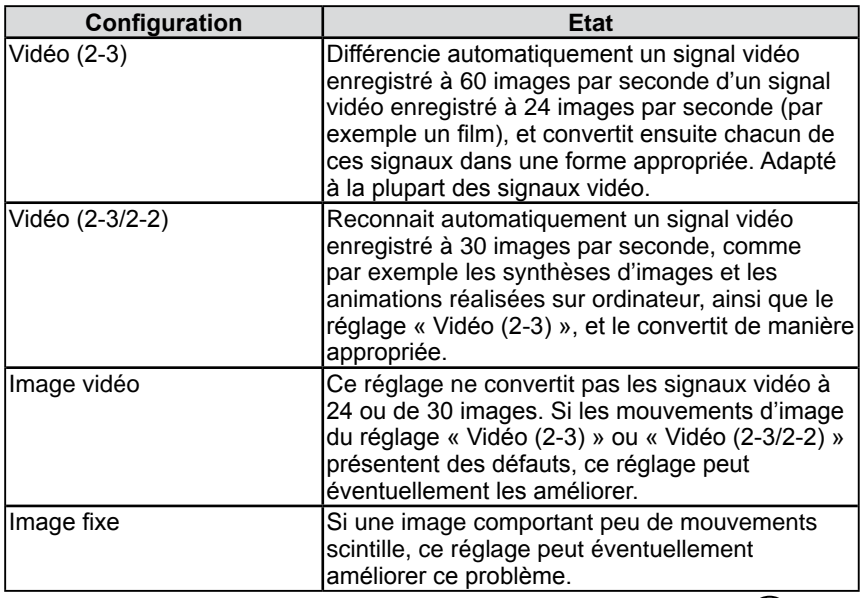

(1) Choisissez [Couleur] dans le menu de réglages, puis appuyez sur  $(\text{Ferm})$ .

- (2) Choisissez [Réglages avancés] dans le menu [Couleur], puis appuyez sur  $($ <sub>ENTER</sub> $)$
- (3) Choisissez [Conversion I/P] dans le menu [Réglages avancés], puis appuyez  $\text{sur}$  (ENTER).

Le menu de réglage [Conversion I/P] apparaît.

(4) Sélectionnez le réglage à l'aide de la touche  $\triangleleft$  ou  $\triangleright$ , puis appuyez sur  $(\triangleleft)$ . La configuration est terminée.

#### **Attention**

• [Conversion I/P] est disponible uniquement pour l'entrée VIDEO ou HDMI (signal vidéo).

## <span id="page-32-0"></span>**3-3 Réglage du son**

#### **● Pour régler la balance du volume sur les côtés gauche et droit [Balance]**

Cette fonction permet de régler la balance du volume gauche et droit des hautparleurs et du casque.

Plage de réglage : de -6 à 6

- (1) Choisissez [Son] dans le menu de réglages, puis appuyez sur  $\left( \frac{\text{gauge}}{\text{f}} \right)$
- (2) Choisissez [Balance] dans le menu [Son], puis appuyez sur  $\binom{m}{p}$ L'écran de réglage de la [Balance] apparaît.
- (3) Réglez la balance du volume à l'aide de la touche  $\triangleleft$  ou  $\triangleright$ , puis appuyez  $\text{sur}$  (ENTER)

Le réglage est terminé.

**● Pour définir les réglages Tonalité et Basse [Tonalité] / [Basse]**

Cette fonction permet de régler l'intensité de la tonalité et des basses. Plage de réglage : de -6 à 6

- (1) Choisissez [Son] dans le menu de réglages, puis appuyez sur  $(\text{const})$ .
- (2) Choisissez [Tonalité] ou [Basse] dans le menu [Son], puis appuyez sur  $(\text{even})$ . Le menu de réglage [Tonalité] ou [Basse] apparaît.

(3) Réglez l'intensité du son à l'aide de la touche  $\triangleleft$  ou  $\triangleright$ , puis appuyez sur  $($ ENTER $).$ 

Le réglage est terminé.

#### **● Pour activer/désactiver l'option Ampli. basse fréq. [Ampli. basse fréq.]**

Cette fonction permet d'augmenter les basses de la sortie audio des hautparleurs.

- (1) Choisissez [Son] dans le menu de réglages, puis appuyez sur  $(\text{Ferm})$ .
- (2) Choisissez [Ampli. basse fréq.] dans le menu [Son], puis appuyez sur  $(EMTE)$ Le menu de réglage [Ampli. basse fréq.] apparaît.
- (3) Sélectionnez « Activer » ou « Désactiver » à l'aide de la touche  $\triangleleft$  ou  $\triangleright$ , puis appuyez sur  $\left(\begin{smallmatrix} E\text{NTER} \end{smallmatrix}\right)$ La configuration est terminée.

#### **● Pour activer/désactiver l'option Extension Stéréo [Extension Stéréo]**

Cette fonction permet d'augmenter la sortie audio des haut-parleurs.

- (1) Choisissez [Son] dans le menu de réglages, puis appuyez sur  $(\text{const})$ .
- (2) Choisissez [Extension Stéréo] dans le menu [Son], puis appuyez sur  $(\text{const})$ . Le menu de réglage [Extension Stéréo] apparaît.
- (3) Sélectionnez « Activer » ou « Désactiver » à l'aide de la touche  $\triangleleft$  ou  $\triangleright$ , puis appuyez sur  $(\text{EMTER})$ . La configuration est terminée.

#### **REMARQUE**

• Les réglages [Balance], [Tonalité] et [Basse] peuvent être respectivement exécutés sur les haut-parleurs et le casque. Lors du réglage du son du casque, raccordez le casque au moniteur.

#### **Attention**

• Selon le réglage du volume, le son peut être déformé. Dans ce cas, baissez le volume. La déformation du son peut être réduite.

#### <span id="page-33-1"></span><span id="page-33-0"></span>**● Pour régler l'option Niveau son [Niveau son]**

Le niveau du son reçu peut être réglé.

Selon les types de signaux d'entrée, une différence de volume peut se produire car le niveau sonore moyen de le périphérique externe diffère.

Plage de réglage : de -3 à 3

- (1) Modifiez le signal d'entrée pour lequel vous souhaitez régler l'option Niveau son.
- (2) Choisissez [Réglages moniteur] dans le menu de réglages, puis appuyez sur  $(EMED)$
- (3) Choisissez [Réglages avancés] dans le menu [Réglages moniteur], puis appuyez sur  $(\epsilon_{MTER})$ .
- (4) Choisissez [Niveau son] dans le menu [Réglages avancés], puis appuyez sur  $(mE)$ .

L'écran de réglage de la [Niveau son] apparaît.

(5) Réglez le niveau sonore à l'aide de  $\triangleleft$  ou  $\triangleright$ , puis appuyez sur  $(EMTE)$ Le réglage est terminé.

#### **REMARQUE**

• Par exemple, si la différence de volume des signaux d'entrée HDMI1 et HDMI2 devient importante, vous pouvez réduire cette différence de volume en augmentant le [Niveau son] du côté du volume inférieur.

## <span id="page-34-3"></span><span id="page-34-0"></span>**3-4 Mode d'économie d'énergie**

<span id="page-34-1"></span>**● Pour activer/désactiver le réglage de mise en veille automatique lorsqu'aucun signal d'entrée n'est détecté [Veille si auc. sign.]**

Cette fonction permet de mettre automatiquement le moniteur hors tension lorsqu'aucun signal d'entrée vidéo n'est pas détecté depuis 15 minutes.

- (1) Choisissez [PowerManager] dans le menu de réglages, puis appuyez sur  $($ <sup>ENTER</sup> $)$
- (2) Choisissez [Veille si auc. sign.] dans le menu [PowerManager], puis appuyez sur  $\left(\begin{smallmatrix} E\text{WTER} \end{smallmatrix}\right)$

Le menu de réglage [Veille si auc. sign.] apparaît.

(3) Sélectionnez « Activer » ou « Désactiver » à l'aide de la touche  $\triangleleft$  ou  $\triangleright$ , puis appuyez sur  $\left(\begin{smallmatrix} E\text{WTER} \end{smallmatrix}\right)$ 

La configuration est terminée.

#### <span id="page-34-2"></span>**● Pour activer/désactiver le réglage de mise en veille automatique lorsqu'aucune opération n'est effectuée [Veille si inactivité]**

Cette fonction permet de mettre automatiquement le moniteur hors tension lorsqu'aucune opération n'a été effectuée à l'aide de la télécommande ou des touches depuis 3 heures.

- (1) Choisissez [PowerManager] dans le menu de réglages, puis appuyez sur  $(\text{m})$ .
- (2) Choisissez [Veille si inactivité] dans le menu [PowerManager], puis appuyez sur  $(\epsilon_{MTER})$

Le menu de réglage [Veille si inactivité] apparaît.

(3) Sélectionnez « Activer » ou « Désactiver » à l'aide de la touche  $\triangleleft$  ou  $\triangleright$ , puis appuyez sur (ENTER)

La configuration est terminée.

#### **Attention**

• L'alimentation du moniteur est coupée lorsque vous débranchez le cordon d'alimentation ou lorsque vous désactivez le commutateur d'alimentation principal.

#### **Attention**

• [Veille si auc. sign.] est disponible uniquement pour l'entrée VIDEO ou HDMI (signal vidéo).

#### **REMARQUE**

• Le message « La veille va être activée. ». s'affiche sur l'écran une minute avant la mise hors tension du moniteur.

#### **Attention**

• [Veille si inactivité] est disponible uniquement pour l'entrée VIDEO ou HDMI (signal vidéo).

#### **REMARQUE**

• Le message « La veille va être activée. ». s'affiche sur l'écran une minute avant la mise hors tension du moniteur.

#### <span id="page-35-1"></span><span id="page-35-0"></span>**● Pour activer/désactiver le mode économie d'énergie [Veille (PC)]**

Cette fonction vous permet de régler le moniteur en mode d'économie d'énergie selon l'état de l'ordinateur.

#### **■ Entrée numérique**

Ce moniteur est conforme à la norme DVI DMPM.

#### **[Système d'économie d'énergie]**

Le moniteur passe en mode économie d'énergie en cinq secondes, selon le réglage de votre ordinateur.

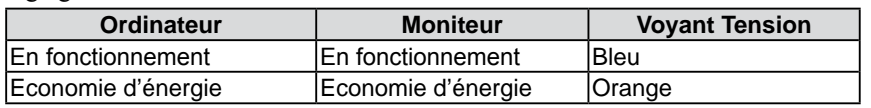

#### **■ Entrée analogique**

Ce moniteur est conforme à la norme VESA DPMS.

#### **[Système d'économie d'énergie]**

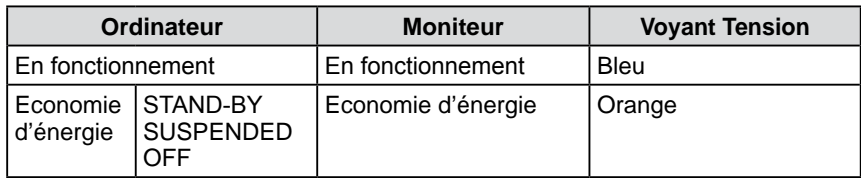

- (1) Choisissez [PowerManager] dans le menu de réglages, puis appuyez sur  $(\text{EMTE})$ .
- (2) Choisissez [Veille (PC)] dans le menu [PowerManager], puis appuyez sur  $($ <sub>ENTER</sub> $)$

Le menu de réglage [Veille (PC)] apparaît.

(3) Sélectionnez « Activer » ou « Désactiver » à l'aide de la touche  $\triangleleft$  ou  $\triangleright$ , puis appuyez sur  $(\text{EMER})$ .

La configuration est terminée.

#### **Attention**

- [Veille (PC)] est disponible uniquement pour l'entrée PC ou HDMI (signal PC).
- Lorsque vous utilisez la fonction [Veille (PC)] avec une entrée HDMI, réglez « PC » dans [Réglages moniteur] – menu [Réglages avancés] - [Format d'entrée] (Voir [page 3](#page-36-2)7).
- En cours d'affichage en mode PinP, le moniteur ne passe pas en mode d'économie d'énergie.
- Si « Désactiver » est sélectionné, le moniteur est mis automatiquement hors tension lorsque vous éteignez l'ordinateur.
- Les périphériques raccordés au port USB (amont et aval) continuent de fonctionner en mode d'économie d'énergie ou si la touche d'alimentation du moniteur est réglée sur Off. Par conséquent, la consommation d'énergie du moniteur varie selon les périphériques connectés, même si celui-ci est en mode d'économie d'énergie.

#### **REMARQUE**

- Pour quitter le mode d'économie d'énergie, procédez comme suit :
	- Déplacez votre souris ou appuyez sur une touche du clavier.
- Appuyez sur n'importe quelle touche de la télécommande, à l'exception de la touche .

## <span id="page-36-1"></span><span id="page-36-0"></span>**3-5 Affichage du niveau d'économie d'énergie à l'aide de la fonction EcoView Index**

Cette fonction permet d'afficher le niveau d'économie d'énergie à l'aide du voyant vert.

Plus les barres du voyant s'allument vers la droite, plus l'économie d'énergie réalisée est importante.

(1) Appuyez sur la touche  $\bigcirc$  de la télécommande. Le menu EcoView Index s'affiche.

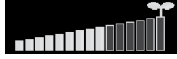

## <span id="page-36-3"></span>**3-6 Mise hors tension automatique du moniteur**

Cette fonction permet de régler le délai au bout duquel le moniteur est automatiquement mis hors tension.

Plage de réglage : Desactiver, 30, 60, 90, 120, 150, 180 min

(1) Appuyez sur la touche  $\bigcap$  de la télécommande. Chaque fois que vous appuyez sur  $\bigcap$ , le délai change.

#### ■ **Annulation de la Mise en veille**

(1) Appuyez sur  $\overline{\bigcap}$  jusqu'à ce que « Désactiver » apparaisse.

#### **■ Vérification du temps restant**

(1) Appuyez sur  $\bigcap$  lorsque la Mise en veille est sélectionnée. Le temps restant avant la mise en veille apparaît.

#### **■ Augmentation de la durée de Mise en veille**

(1) Appuyez sur  $\bigcap$  lorsque le temps restant est affiché. Chaque fois que vous appuyez sur  $\bigcap_{n=1}^{\infty}$ , la durée augmente.

## <span id="page-36-2"></span>**3-7 Réglage du Format d'entrée pour l'entrée HDMI [Format d'entrée]**

Ce réglage est défini lorsque le signal est entré via le connecteur HDMI. Plage de réglage : 50 Hz, 60 Hz, PC

- (1) Choisissez [Réglages moniteur] dans le menu de réglages, puis appuyez sur  $(\text{const})$ .
- (2) Choisissez [Réglages avancés] dans le menu [Réglages moniteur], puis appuyez sur  $(\text{EMTER})$
- (3) Choisissez [Format d'entrée] dans le menu [Réglages avancés], puis appuyez sur (ENTER)

Le menu de réglage [Format d'entrée] apparaît.

(4) Choisissez « PC » à l'aide de la touche  $\triangleleft$  ou  $\triangleright$ , puis appuyez sur  $(EMER)$ La configuration est terminée.

#### **REMARQUE**

• EcoView Index apparaît également lorsque vous mettez le moniteur sous tension ou que vous quittez le menu de réglage, etc.

Vous pouvez modifier le réglage des options Activer et Désactiver de l'affichage EcoView Index dans le menu [PowerManager] - [EcoView Index]. Si le réglage « Arrêt » est sélectionné, le menu EcoView Index apparaît uniquement lorsque vous appuyez sur la touche  $\bigcap$  de la télécommande.

#### **REMARQUE**

- Le message « La veille va être activée. Pour annuler, appuyez sur la barre de défilement ». s'affiche sur l'écran une minute avant la mise hors tension du moniteur.
- La mise hors tension annule également la Mise en veille.
- Le temps restant est affiché en minutes (et non en secondes).

#### **Attention**

- [Format d'entrée] est disponible uniquement pour l'entrée HDMI.
- Procédez à ce réglage avant de démarrer l'ordinateur. Si vous modifiez ce réglage alors que l'ordinateur est sous tension, redémarrez l'ordinateur.

#### <span id="page-37-4"></span><span id="page-37-0"></span>**3-8 Réglage du connecteur d'entrée audio pour l'entrée HDMI [Prise d'entrée audio]**

Ce réglage est effectué lorsque le signal audio est entré via un connecteur autre que le connecteur HDMI.

Plage de réglage : HDMI, Son analogique, PC2 audio

- (1) Choisissez [Réglages moniteur] dans le menu de réglages, puis appuyez sur  $($ <sup>ENTER</sup> $)$
- (2) Choisissez [Réglages avancés] dans le menu [Réglages moniteur], puis appuyez sur  $(\epsilon_{MTER})$
- (3) Choisissez [Prise d'entrée audio] dans le menu [Réglages avancés], puis appuyez sur  $(\text{EMER})$

Le menu de réglage [Prise d'entrée audio] apparaît.

(4) Sélectionnez le connecteur émettant le signal à l'aide de la touche  $\triangleleft$  ou  $\triangleright$ , puis appuyez sur (ENTER) La configuration est terminée.

## <span id="page-37-2"></span>**3-9 Touches de verrouillage**

Cette fonction permet de verrouiller les touches du moniteur afin d'éviter toute modification des réglages ou de l'état.

- (1) Appuyez sur  $\binom{ }{ }$  sur la télécommande (ou sur  $\sqcup$  sur le moniteur) pour mettre le moniteur hors tension.
- (2) Maintenez la touche  $\prod_{\text{SELECT}}$  du moniteur enfoncée pendant environ 5 secondes.

Le moniteur est sous tension.

Chaque fois que vous effectuez l'action décrite ci-dessus, le réglage se verrouille ou se déverrouille.

## <span id="page-37-3"></span>**3-10 Affichage des informations relatives au moniteur [Informations]**

Les informations telles que le nom du modèle, les signaux d'entrée et la résolution sont affichées.

(1) Choisissez [Informations] dans le menu de réglages, puis appuyez sur  $(ENTER)$ Le menu [Informations] apparaît.

### <span id="page-37-1"></span>**3-11 Activation/désactivation du voyant Tension [Voyant Tension]**

Cette fonction permet d'activer ou désactiver le Voyant Tension (bleu) lorsque le moniteur fonctionne.

- (1) Choisissez [Réglages moniteur] dans le menu de réglages, puis appuyez sur  $(ENTE)$
- (2) Choisissez [Voyant Tension] dans le menu [Réglages moniteur], puis appuyez sur  $(\epsilon_{MTER})$

Le menu de réglage [Voyant Tension] apparaît.

(3) Sélectionnez « Marche » ou « Arrêt » à l'aide de la touche  $\triangleleft$  ou  $\triangleright$ , puis appuyez sur  $\left(\begin{smallmatrix} \text{ENTER} \end{smallmatrix}\right)$ .

La configuration est terminée.

#### **Attention**

• [Prise d'entrée audio] est disponible uniquement pour l'entrée HDMI.

#### **HINWEIS**

- Les fonctions suivantes sont disponibles même lorsque les touches sont verrouillées:
	- Mise hors tension ou sous tension du moniteur avec la touche d'alimentation
	- Verrouillage ou déverrouillage des touches
	- Affichage ou masquage du logo EIZO (Voir [page 39\)](#page-38-1)

#### **REMARQUE**

• Le temps d'utilisation n'est pas toujours égal à « 0 » lorsque vous achetez le moniteur en raison du contrôle en usine.

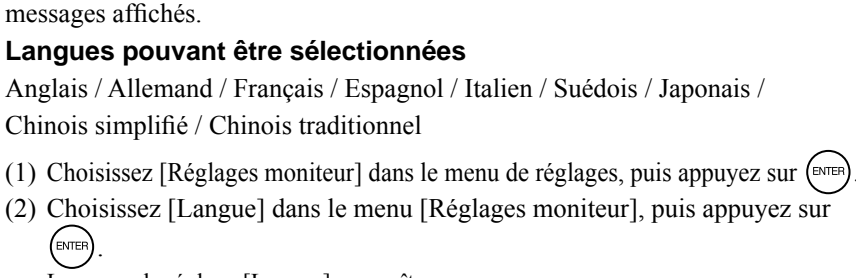

Cette fonction permet de sélectionner la langue du menu de réglage ou des

<span id="page-38-3"></span><span id="page-38-0"></span>**3-12 Réglage de la langue [Langue]**

Le menu de réglage [Langue] apparaît.

(3) Sélectionnez une langue à l'aide de la touche  $\triangleleft$  ou  $\triangleright$ , puis appuyez sur  $($ <sub>ENTER</sub> $)$ 

La configuration est terminée.

## <span id="page-38-1"></span>**3-13 Réglage de l'affichage du logo EIZO en MARCHE/ARRET**

Le logo EIZO apparaît à l'écran lors de la mise sous tension du moniteur. Cette fonction permet d'activer ou de désactiver l'affichage du logo EIZO.

- (1) Appuyez sur  $\binom{ }{ }$  sur la télécommande (ou sur  $\sqcup$  sur le moniteur) pour mettre le moniteur hors tension.
- (2) Maintenez la touche  $\Box$  du moniteur enfoncée pendant environ 3 secondes. Le moniteur est sous tension.

Chaque fois que vous effectuez l'action décrite ci-dessus, le réglage est activé ou désactivé.

## <span id="page-38-2"></span>**3-14 Restauration des réglages par défaut du menu affiché [Restaurer]**

Cette fonction permet de restaurer les réglages par défaut du menu affiché (réglages d'usine)

- (1) Choisissez [Restaurer] dans chacun des menus, puis appuyez sur  $\binom{m}{m}$
- (2) Choisissez « Oui » à l'aide de la touche  $\triangleleft$  ou  $\triangleright$ , puis appuyez sur  $\overline{f}_{\text{inter}}$ Les valeurs par défaut des réglages du menu affiché sont alors restaurées.

#### **Attention**

- Après restauration, l'opération ne peut pas être annulée.
- Vous ne pouvez pas restaurer les valeurs par défaut de tous les menus à la fois.

## <span id="page-39-0"></span>**Chapitre 4 Dépannage**

Si un problème persiste après application des corrections proposées, veuillez prendre contact avec votre revendeur local.

• Problèmes de non-affichage d'images  $\rightarrow$  Voir n° 1 dans (Entrée PC / Entrée HDMI (signal PC))

Voir n° 1 dans (Entrée VIDEO / Entrée HDMI (signal vidéo))

 $0.0000$ 

.................

• Problèmes d'images  $\rightarrow$  Voir n° 1 à n° 6 dans (Commun)

Voir n° 2 à n° 6 dans (Entrée PC / Entrée HDMI (signal PC))

Voir n° 2 à n° 7 dans (Entrée VIDEO / Entrée HDMI (signal vidéo))

• Autres problèmes  $\rightarrow$  Voir n° 7 à n° 13 dans (Commun)

Voir n° 7 dans (Entrée PC / Entrée HDMI (signal PC))

Voir n° 8 dans (Entrée VIDEO / Entrée HDMI (signal vidéo))

• Problèmes de connexion USB → Voir n° 8 dans (Entrée PC / Entrée HDMI (signal PC))

• Problèmes liés à la fonction HDMI CEC → Voir n° 9 dans (Entrée VIDEO / Entrée HDMI (signal vidéo))

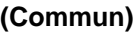

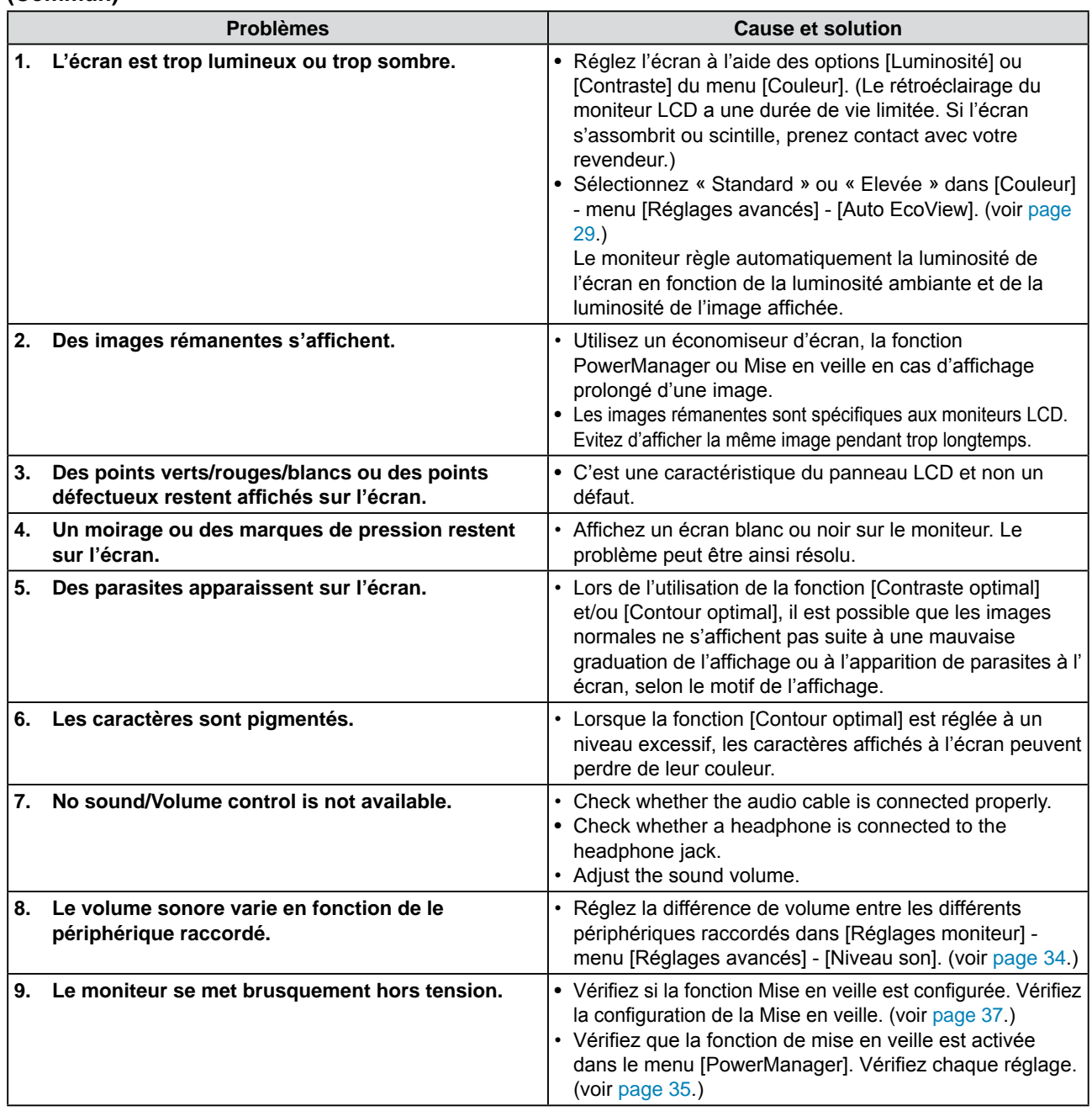

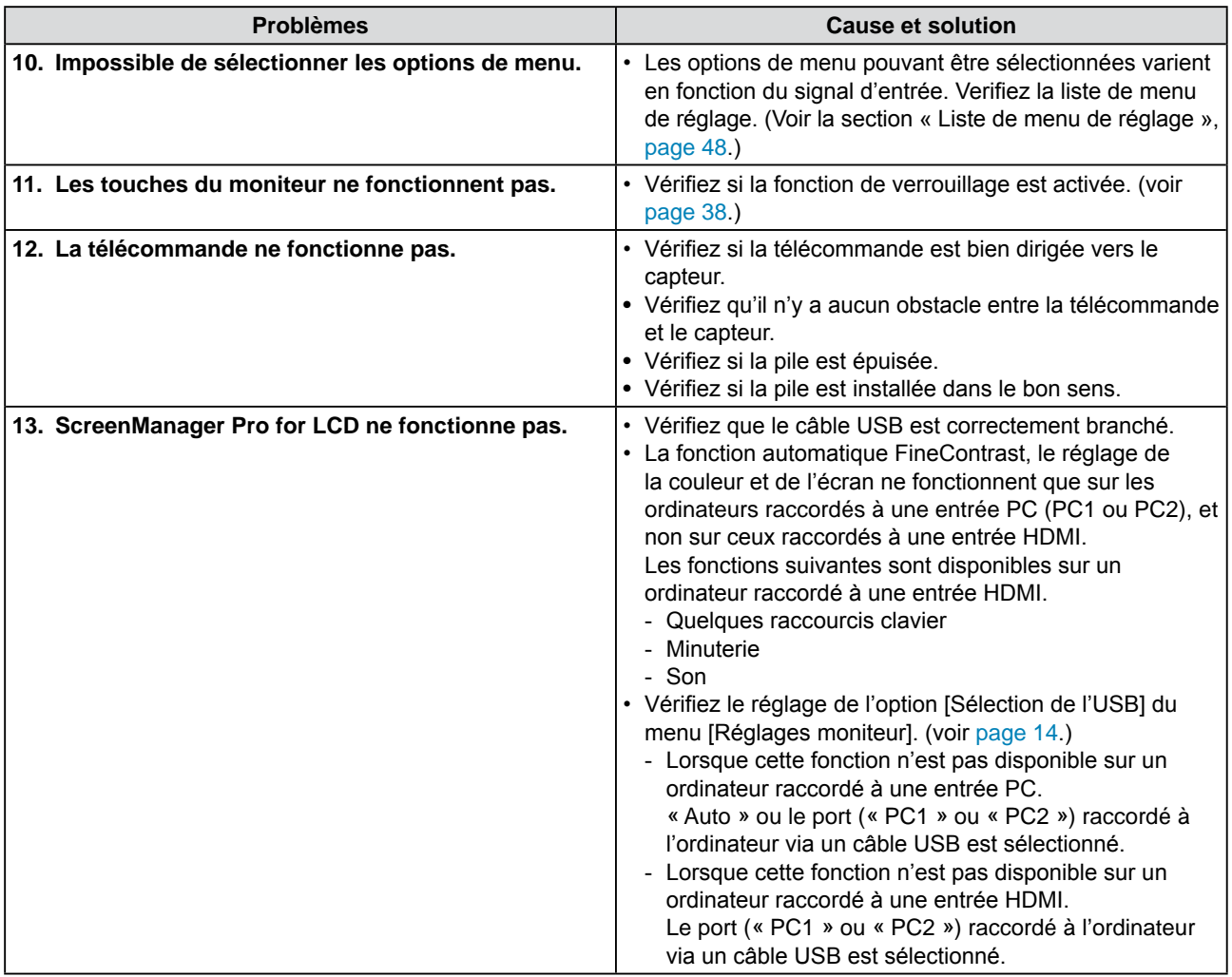

## **(Entrée PC / Entrée HDMI (signal PC))**

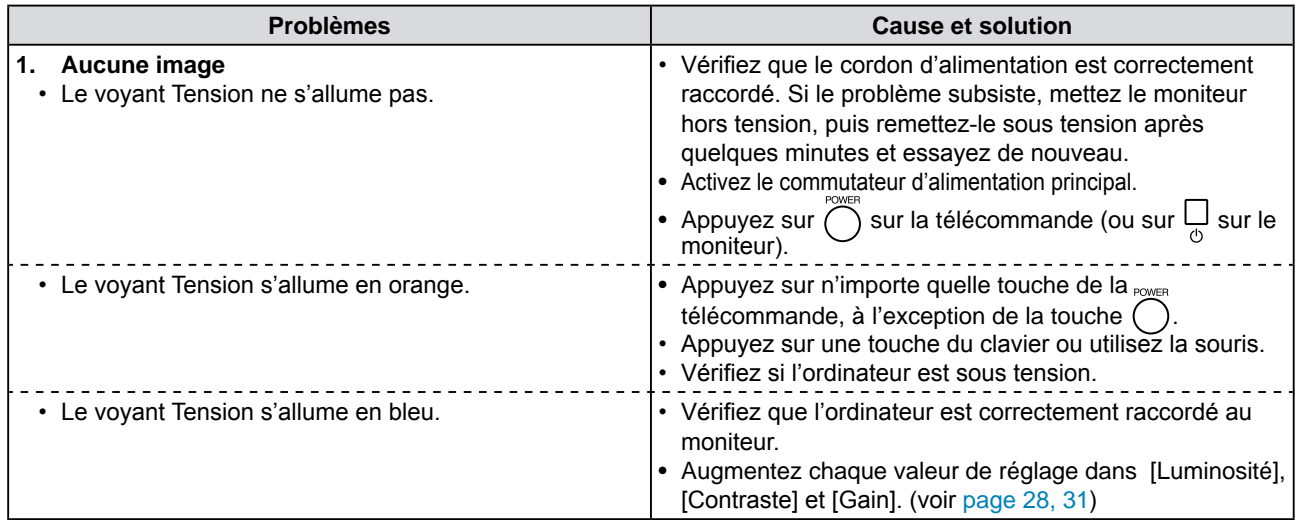

<span id="page-41-0"></span>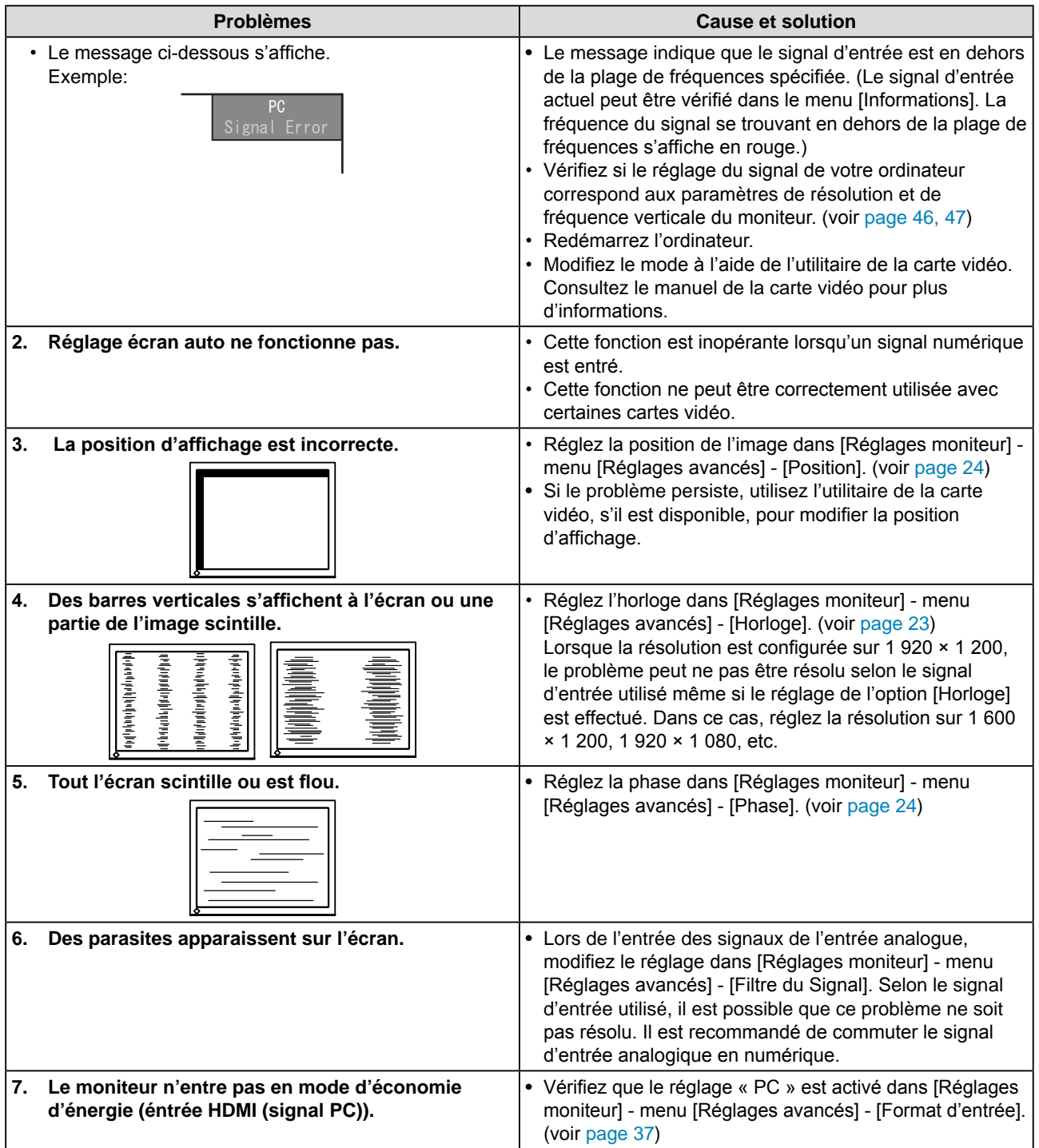

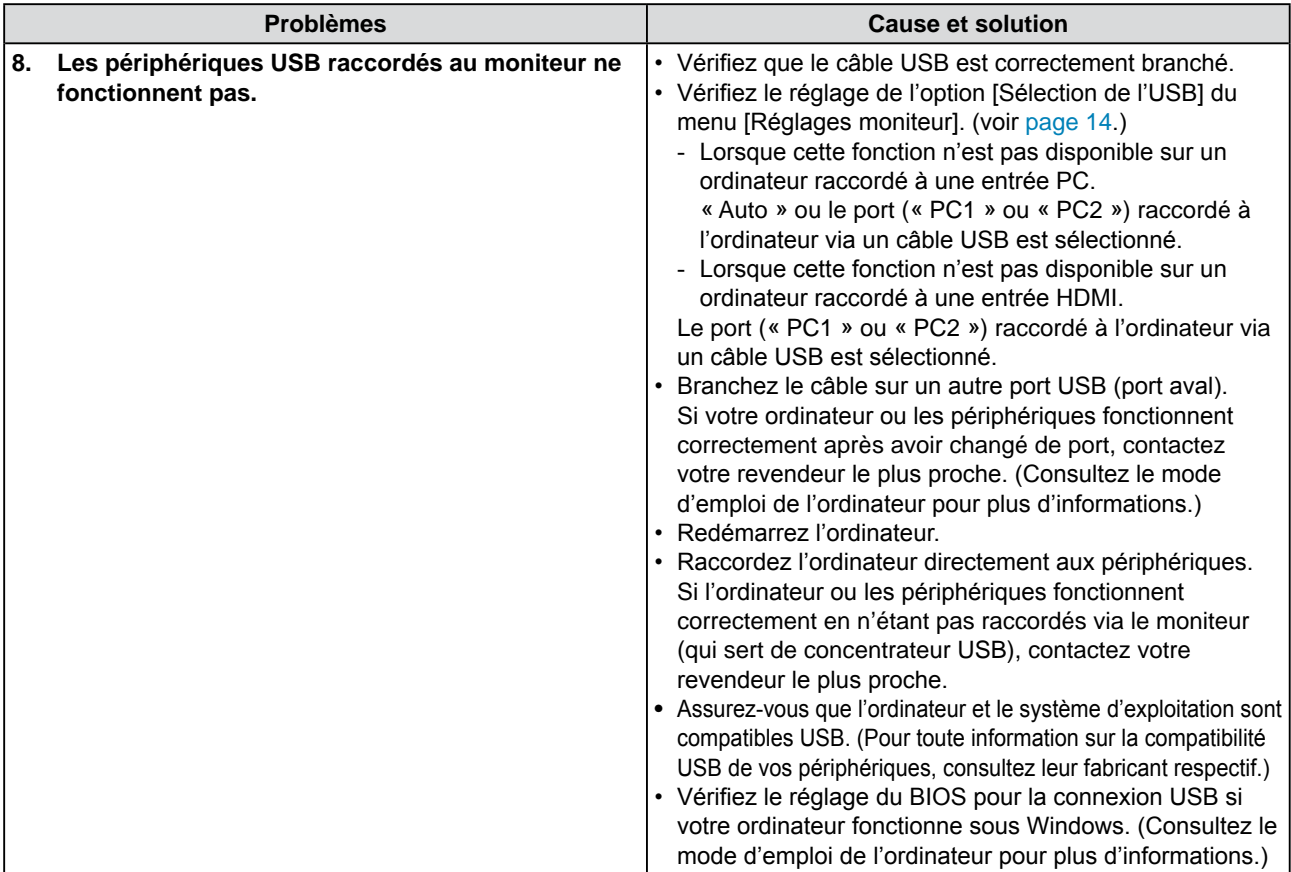

#### **(Entrée VIDEO / Entrée HDMI (signal vidéo))**

<span id="page-42-1"></span><span id="page-42-0"></span>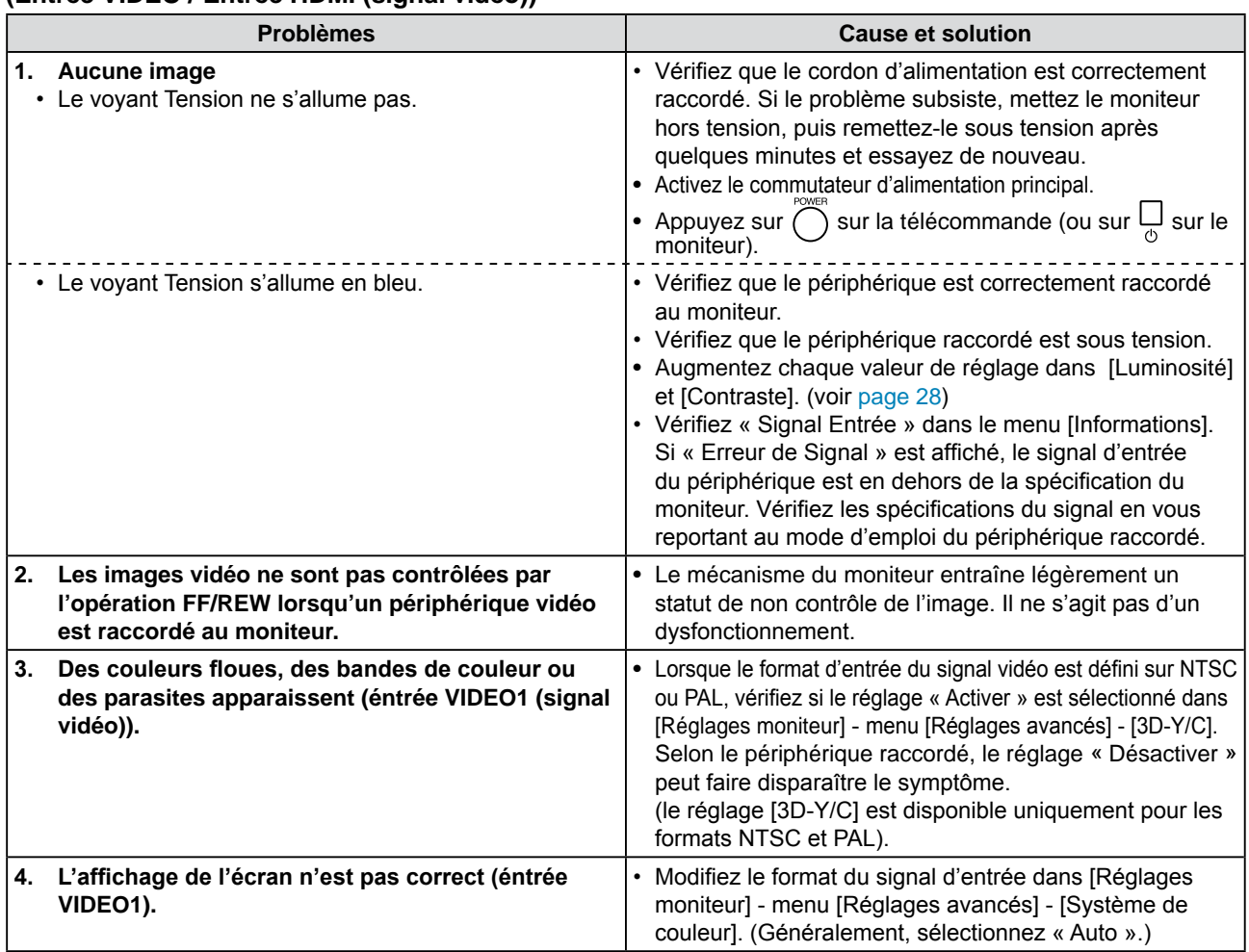

<span id="page-43-1"></span><span id="page-43-0"></span>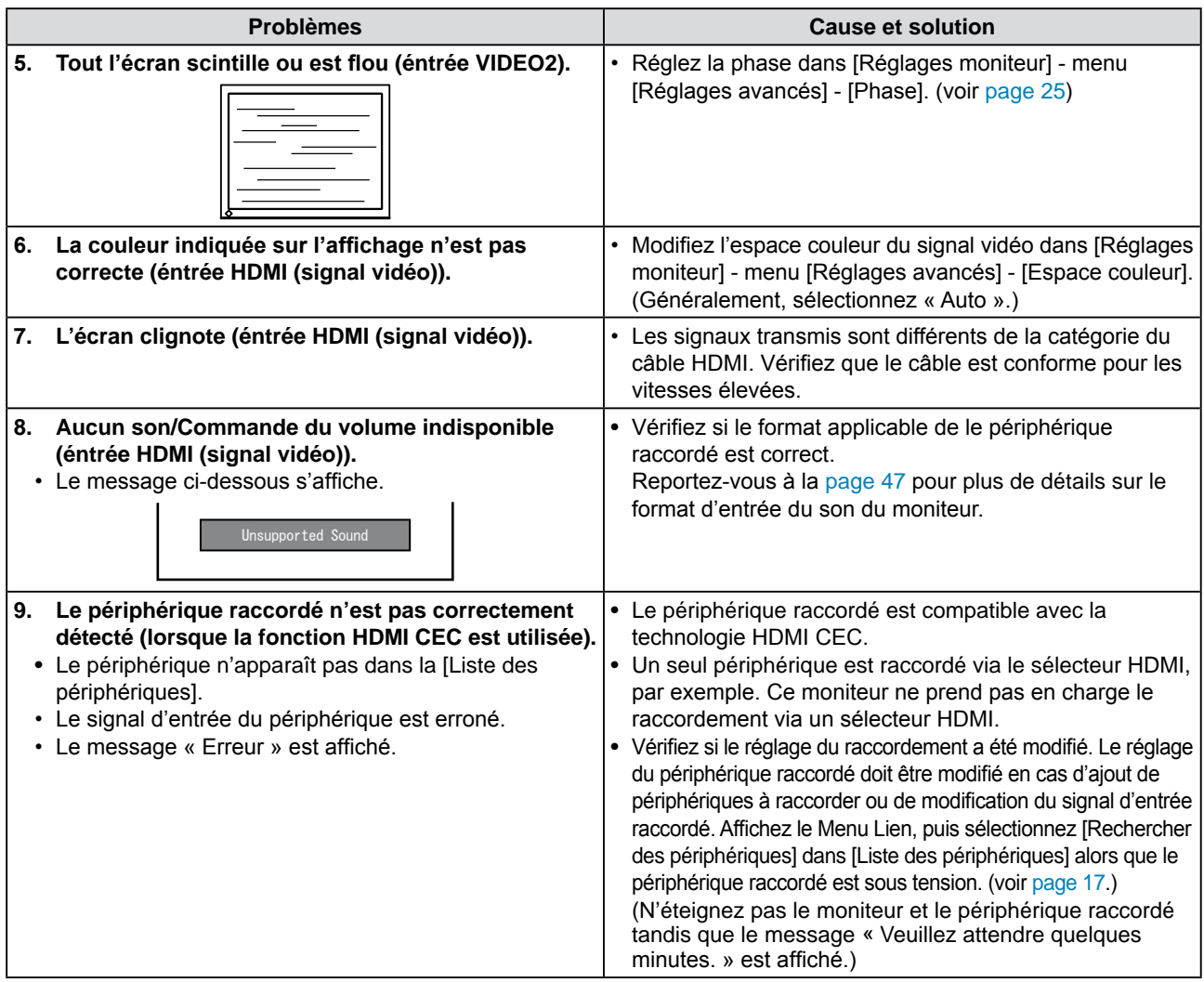

## **● Liste des messages**

La signification des principaux messages affichés sur l'écran est décrite ci-dessous.

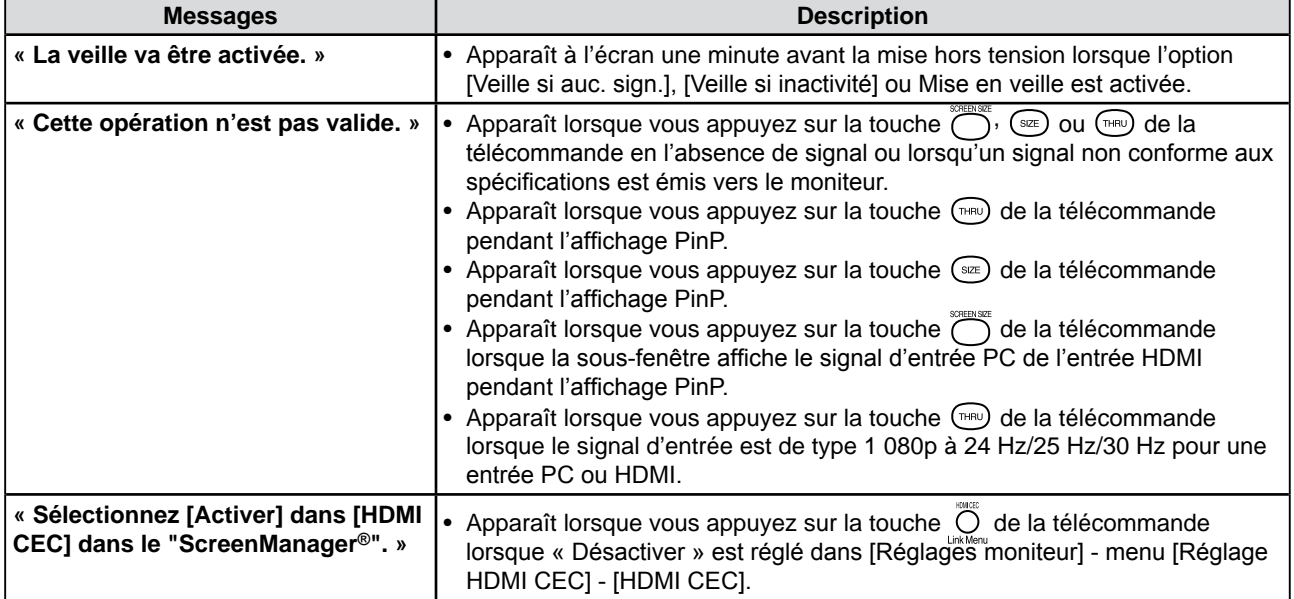

## <span id="page-44-0"></span>**Chapitre 5 Référence**

## **5-1 Fixation d'un bras**

Le pied peut être retiré et remplacé par un bras (ou un autre support) à fixer au moniteur.

#### **[Fixation]**

*1* **Posez le moniteur LCD sur un tissu propre étalé sur une surface stable avec la surface du panneau tournée vers le bas.**

## *2* **Déposez le pied. (Préparez un tournevis.)**

Dévissez les quatre vis fixant l'appareil et le pied à l'aide du tournevis.

## *3* **Fixez le moniteur au bras ou au pied.**

Fixez le moniteur au bras ou au support à l'aide des vis spécifiées dans le manuel d'utilisation du bras ou du support.

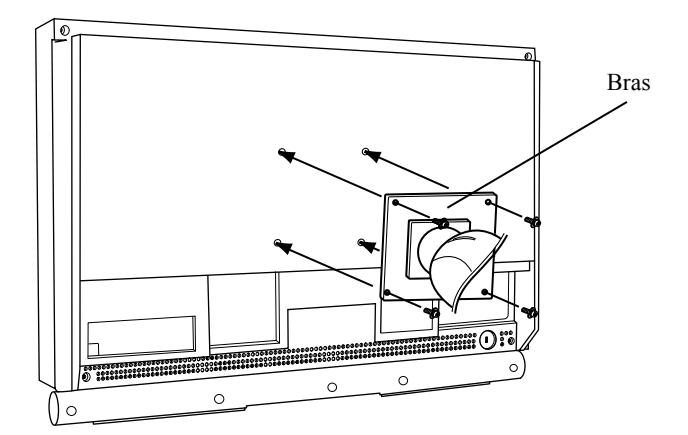

#### **Attention**

- Avant d'utiliser un bras ou un support, vérifiez les points suivants et choisissez un bras ou un support conforme à la norme VESA.
	- Espacement entre les trous de vis : 100 mm × 100 mm
	- Epaisseur de la plaque : 2,6 mm
	- Suffisamment solide pour supporter le poids du moniteur (à l'exception du support) et les accessoires tels que les câbles.

Utilisez les vis  $M4 \times 12$  mm fournies avec ce moniteur.

- Fixez le bras ou le support conformément aux instructions des manuels d'utilisation.
- Si vous utilisez un bras ou un support, fixez-le selon les angles d'inclinaison du moniteur suivants.
- jusqu'à 45° vers le haut et 45° vers le bas
- Raccordez les câbles après avoir fixé le bras.

## <span id="page-45-0"></span>**5-2 Spécifications**

<span id="page-45-1"></span>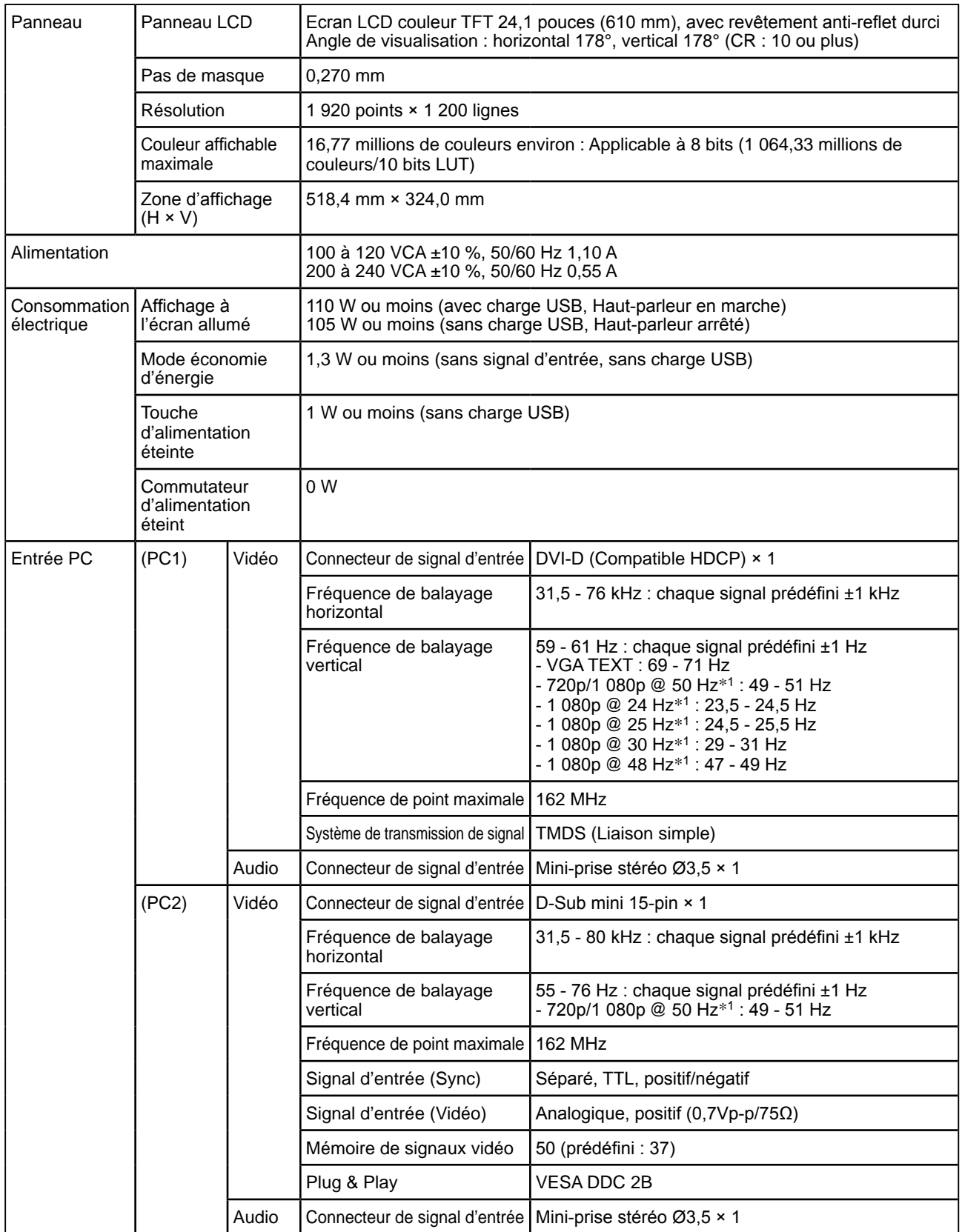

<span id="page-46-0"></span>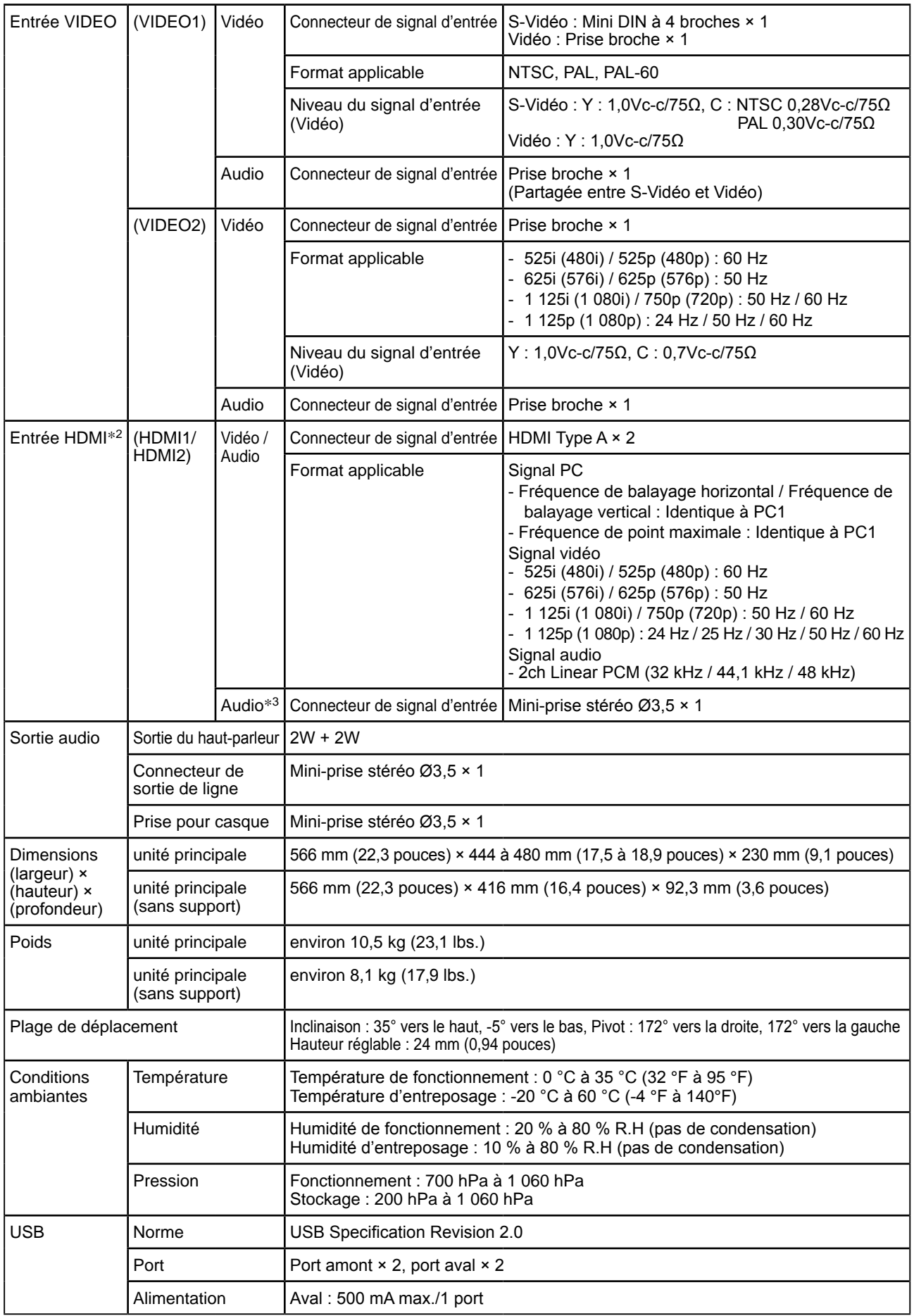

\*<sup>1</sup> Pour certains périphérique AV tels que la Xbox 360 de Microsoft

\*<sup>2</sup> Le moniteur n'est pas conforme à la norme xvYCC en ce qui concerne l'espace couleur.

\*<sup>3</sup> A utiliser lorsque le signal audio est émis depuis un connecteur autre que le connecteur HDMI.

#### <span id="page-47-0"></span>**Liste de menu de réglage**

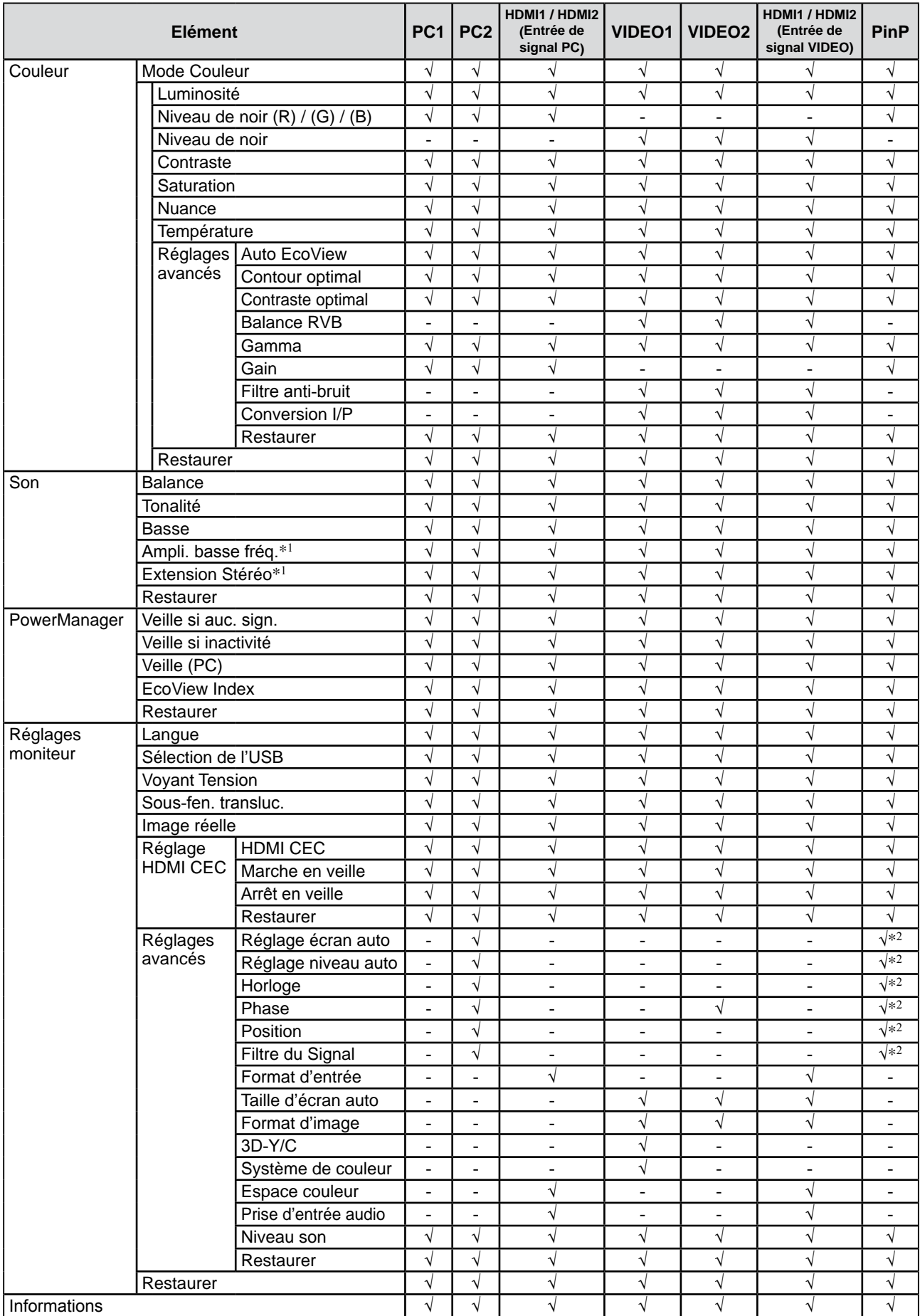

\*1 Cette option ne peut pas être sélectionnée lorsqu'un casque est raccordé.

\*2 Lorsque la Fenêtre principale utilise PC 2 pour l'affichage de PinP

#### **Dimensions externes**

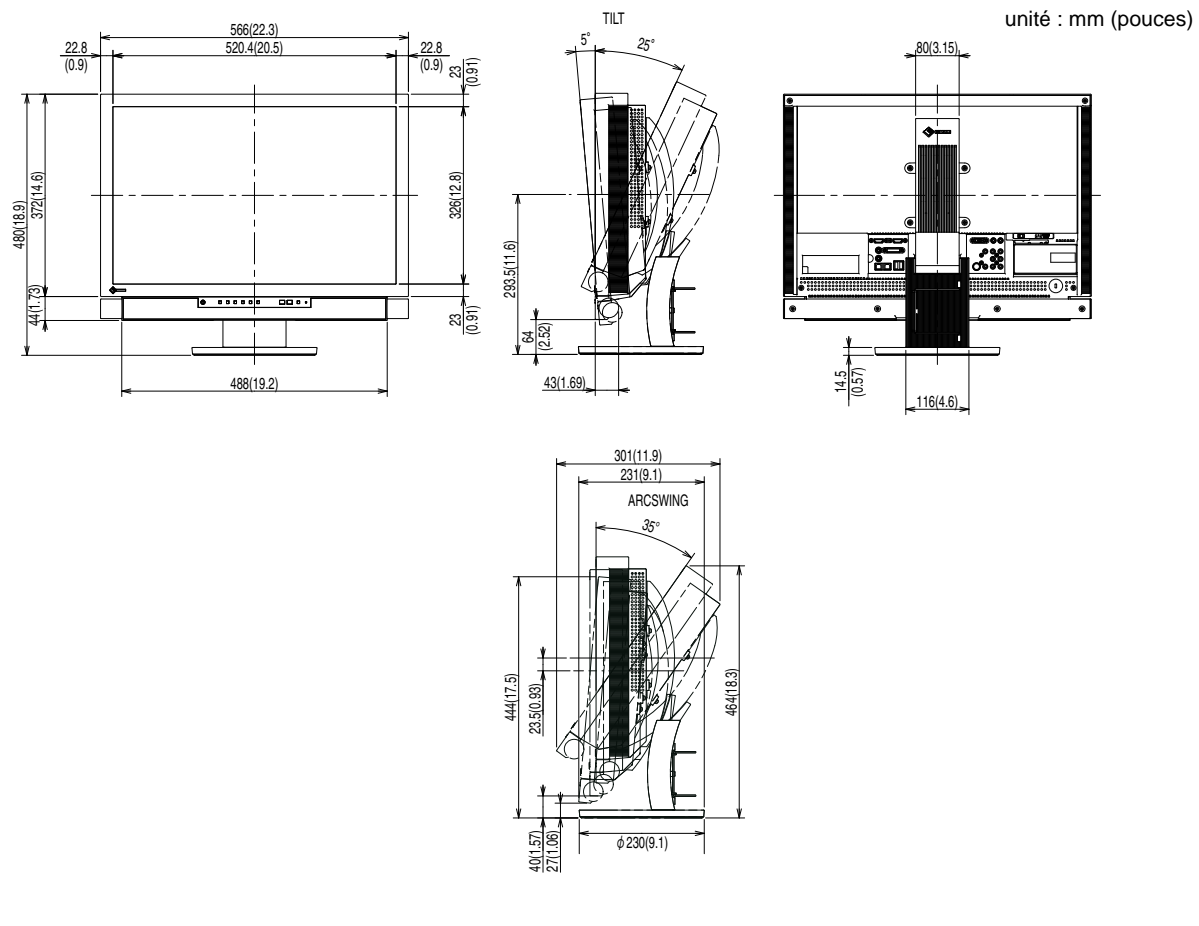

#### **Liste Accessoires**

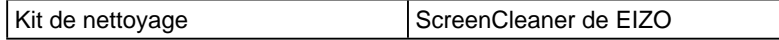

\* Selon le type de pied, il est possible qu'il ne soit pas possible de raccorder le haut-parleur en option.

Pour obtenir les toutes dernières informations relatives aux accessoires, consultez notre site Web. **<http://www.eizo.com>**

## <span id="page-49-0"></span>**5-3 Glossaire**

#### **Contraste optimal**

La fonction Contraste permet de reproduire des images avec des contrastes plus prononcés en compensant la valeur gamma ainsi qu'en ajustant la luminosité du rétro-éclairage et le niveau de gain en fonction de l'état de l'image.

#### **Contour optimal**

La fonction Contour permet d'accentuer les contours d'une image en faisant ressortir la différence de couleur des pixels qui composent l'image. Elle donne ainsi une meilleure texture au matériau et renforce l'effet des images. Cette fonction permet également de graduer les contours pour reproduire des images plus nuancées.

#### **Conversion I/P (entrelacé/progressif)**

Ceci permet de convertir le processus de balayage de l'écran de I (entrelacé) en P (progressif non entrelacé). Il est utilisé pour créer un écran de qualité supérieure qui réduit le flou, etc. grâce à un signal d'entrée vidéo numérique traité par DVD, etc.

#### **Horloge**

Le moniteur à entrée analogique doit reproduire une horloge de la même fréquence que la fréquence de point du système vidéo utilisé, lorsque le signal d'entrée analogique est converti en un signal numérique pour afficher l'image. Cette opération est appelée réglage d'horloge. Si l'impulsion d'horloge n'est pas correctement réglée, des barres verticales apparaissent sur l'écran.

#### **DVI (Digital Visual Interface, Interface visuelle numérique)**

DVI est une norme d'interface numérique. L'interface DVI permet la transmission directe des données numériques du PC sans perte.

Ceci inclut le système de transmission TMDS et les connecteurs DVI. Il existe deux types de connecteurs DVI. Le premier est le connecteur DVI-D réservé à l'entrée de signaux numériques. L'autre est le connecteur DVI-I qui accepte des signaux numériques et analogiques.

#### **DVI DMPM (DVI Digital Monitor Power Management)**

DVI DMPM est une fonction d'économie d'énergie adaptée à l'interface numérique. L'état « moniteur allumé » (mode de fonctionnement normal) et « actif éteint » (mode économie d'énergie) sont indispensables pour le mode d'alimentation DVI DMPM du moniteur.

#### **Espace couleur**

L'Espace couleur est une méthode qui permet de spécifier et d'exprimer la couleur. Il existe YUV et RGB, etc. YUV exprime la couleur en utilisant la luminance (Y), la différence de couleur de R (U) et la différence de couleur de bleu (V). RGB s'exprime en utilisant une palette de 3 couleurs : rouge (R), vert (G) et bleu (B).

#### **Gain**

Cette fonction est utilisée pour régler chaque paramètre de couleur pour le rouge, le vert et le bleu. Un moniteur LCD peut afficher des couleurs en faisant passer la lumière par le filtre coloré du panneau. Le rouge, le vert et le bleu sont les trois couleurs primaires. Toutes les couleurs affichées à l'écran sont une combinaison de ces trois couleurs. Le ton peut être modifié en réglant l'intensité de lumière (volume) traversant le filtre de chaque couleur.

#### **Gamma**

Généralement, la luminosité du moniteur varie de façon non linéaire selon le niveau du signal d'entrée ; c'est ce qu'on appelle la « caractéristique Gamma ». Une valeur gamma faible génère une image peu contrastée alors qu'une valeur gamma élevée augmente le contraste de l'image.

#### **HDCP (High-bandwidth Digital Contents Protection)**

Système de codage des signaux numériques développé pour protéger contre la copie les contenus numériques, tels que la vidéo, la musique, etc. La technologie HDCP permet de sécuriser la transmission des contenus numériques en codant côté sortie le contenu envoyé via un terminal DVI et en le décodant ensuite côté entrée. Aucun contenu numérique ne peut être reproduit si les équipements côtés sortie et entrée ne sont pas compatibles HDCP.

#### **HDMI (High-Definition Multimedia Interface)**

HDMI est une norme d'interface numérique, développée pour les appareils électriques ou les périphériques AV. Cette norme est publiée sur la base de la norme DVI qui est l'une des spécifications d'interface pour le raccordement entre un ordinateur et un moniteur. L'image projetée, le son et le signal de contrôle sans compression peuvent être envoyés/ reçus à l'aide d'un câble. Seul le signal d'entrée de ce produit correspond à la norme.

#### **HDMI CEC (Consumer Electronics Control)**

CEC est une norme relative au contrôle inter-périphérique défini par HDMI. Lorsque vous raccordez un périphérique compatible CEC via le câble HDMI, la liaison entre les périphériques est activée.

#### **Phase**

La phase correspond à un délai d'échantillonnage pour convertir le signal analogique d'entrée en un signal numérique. Le réglage de phase permet de régler le délai. Il est recommandé d'effectuer le réglage de phase une fois que l'horloge est correctement réglée.

#### **Réglage du niveau**

Le réglage du niveau permet de contrôler les niveaux de sortie des signaux afin d'afficher toute la palette de couleurs. Il est recommandé d'effectuer le réglage du niveau avant d'effectuer le réglage de la couleur.

#### **Résolution**

Le panneau LCD est constitué d'un grand nombre de pixels de la taille spécifiée qui s'allument pour former l'image affichée à l'écran. Le moniteur est constitué de 1 920 pixels horizontaux et 1 200 pixels verticaux. A une résolution de  $1920 \times 1200$ , tous les pixels sont affichés en plein écran (1:1).

#### **Système de couleur**

Il s'agit d'un format de signal vidéo. Ce moniteur est compatible NTSC, PAL et PAL-60.

#### **Température**

La température de couleur est une méthode de mesure de la tonalité du blanc, indiquée généralement en degrés Kelvin. L'écran devient rougeâtre à basse température et bleuâtre à température élevée, comme la température de la flamme.

5 000 K : blanc légèrement rougeâtre

- 6 500 K : blanc chaud, comparable à du papier blanc
- 9 300 K : blanc légèrement bleuté

#### **TMDS (Transition Minimized Differential Signaling)**

Méthode de transmission de signal pour l'interface numérique.

#### **VESA DPMS (Video Electronics Standards Association - Display Power Management Signaling)**

L'association VESA définit la normalisation des signaux d'ordinateurs (carte vidéo) pour l'économie d'énergie des moniteurs d'ordinateurs. DPMS définit l'état du signal entre l'ordinateur et le moniteur.

## <span id="page-51-0"></span>**5-4 Synchronisation prédéfinie**

Le tableau suivant indique la synchronisation vidéo prédéfinie en usine (pour les signaux analogiques uniquement).

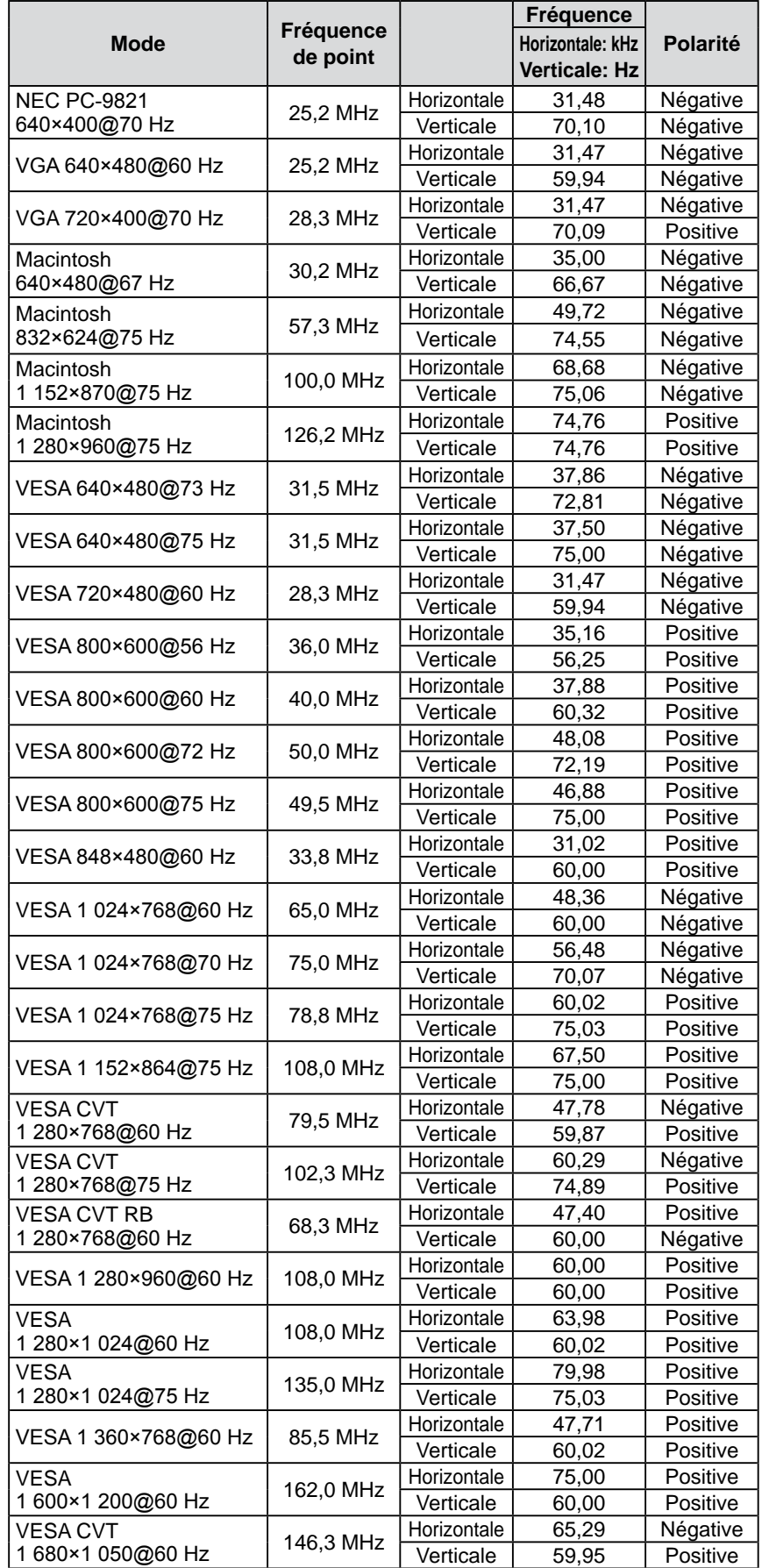

#### **Attention**

- La position de l'écran peut être décalée, selon l'ordinateur raccordé, ce qui peut nécessiter un réglage de l'écran à l'aide du menu de réglage.
- Si un signal différent de ceux énumérés dans le tableau est émis, réglez l'écran à l'aide du menu de réglage. Cependant, l'affichage à l'écran peut toujours être incorrect même après réglage.
- Lorsque des signaux entrelacés sont utilisés, l'écran ne peut pas s' afficher correctement même après un réglage de l'écran à l'aide du menu de réglage.

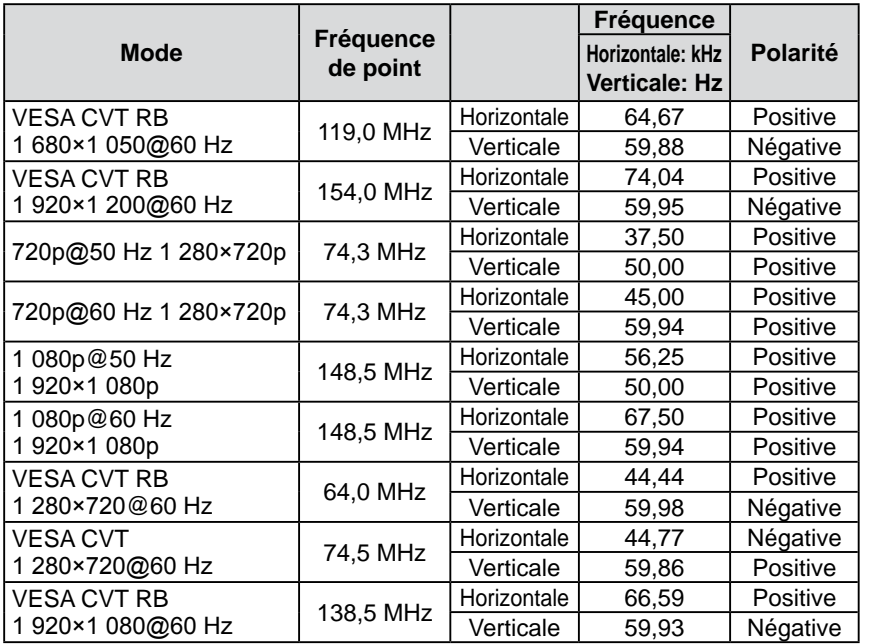

<span id="page-53-0"></span>Pour boîtiers noir uniquement.

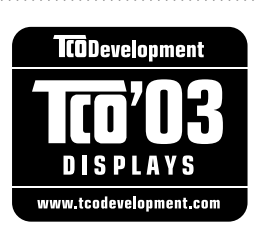

#### Congratulations!

The display you have just purchased carries the TCO'03 Displays label. This means that your display is designed, manufactured and tested according to some of the strictest quality and environmental requirements in the world. This makes for a high performance product, designed with the user in focus that also minimizes the Impact on our natural environment.

Some of the features of the TCO'03 Display requirements:

#### Ergonomics

● Good visual ergonomics and image quality in order to improve the working environment for the user and to reduce sight and strain problems. Important parameters are luminance, contrast, resolution, reflectance, colour rendition and image stability.

#### Energy

- Energy-saving mode after a certain time beneficial both for the user and environment
- Electrical safety

#### Emissions

- Electromagnetic fields
- Noise emissions

#### Ecology

- The products must be prepared for recycling and the manufacturer must have a certified environmental  $\frac{1}{2}$ management system such as EMAS or ISO 14000
- Restrictions on
	- chlorinated and brominated flame retardants and polymers
	- heavy metals such as cadmium, mercury and lead.

The requirements includes in this label have been developed by TCO Development in co-operation with scientists, experts, users as well as manufacturers all over the world. Since the end of the 1980s TCO has been involved in influencing the development of IT equipment in a more user-friendly direction. Our labeling system with displays in 1992 and is now requested by users and IT-manufacturers all over the world.

> **For more information, please visit www.tcodevelopment.com**

## <span id="page-54-0"></span>For U.S.A. , Canada, etc. (rated 100-120 Vac) Only **FCC Declaration of Conformity We, the Responsible Party** EIZO NANAO TECHNOLOGIES INC. 5710 Warland Drive, Cypress, CA 90630 Phone: (562) 431-5011 **declare that the product** Trade name: EIZO Model: FORIS FX2431

**is in conformity with Part 15 of the FCC Rules. Operation of this product is subject to the following two conditions: (1) this device may not cause harmful interference, and (2) this device must accept any interference received, including interference that may cause undesired operation.**

This equipment has been tested and found to comply with the limits for a Class B digital device, pursuant to Part 15 of the FCC Rules. These limits are designed to provide reasonable protection against harmful interference in a residential installation. This equipment generates, uses, and can radiate radio frequency energy and, if not installed and used in accordance with the instructions, may cause harmful interference to radio communications. However, there is no guarantee that interference will not occur in a particular installation. If this equipment does cause harmful interference to radio or television reception, which can be determined by turning the equipment off and on, the user is encouraged to try to correct the interference by one or more of the following measures.

- \* Reorient or relocate the receiving antenna.
- \* Increase the separation between the equipment and receiver.
- \* Connect the equipment into an outlet on a circuit different from that to which the receiver is connected.
- \* Consult the dealer or an experienced radio/TV technician for help.

Changes or modifications not expressly approved by the party responsible for compliance could void the user's authority to operate the equipment.

#### **Note**

Use the attached specified cable below or EIZO signal cable with this monitor so as to keep interference within the limits of a Class B digital device.

- AC Cord
- Shielded Signal Cable (enclosed)

## **Canadian Notice**

This Class B digital apparatus complies with Canadian ICES-003. Cet appareil numérique de le classe B est comforme à la norme NMB-003 du Canada.

#### <span id="page-55-0"></span>**Hinweise zur Auswahl des richtigen Schwenkarms für Ihren Monitor**

Dieser Monitor ist für Bildschirmarbeitsplätze vorgesehen. Wenn nicht der zum Standardzubehör gehörige Schwenkarm verwendet wird, muss statt dessen ein geeigneter anderer Schwenkarm installiert werden. Bei der Auswahl des Schwenkarms sind die nachstehenden Hinweise zu berücksichtigen:

- Der Standfuß muß den nachfolgenden Anforderungen entsprechen:
- a)Der Standfuß muß eine ausreichende mechanische Stabilität zur Aufnahme des Gewichtes vom Bildschirmgerät und des spezifizierten Zubehörs besitzen. Das Gewicht des Bildschirmgerätes und des Zubehörs sind in der zugehörenden Bedienungsanleitung angegeben.
- b)Die Befestigung des Standfusses muß derart erfolgen, daß die oberste Zeile der Bildschirmanzeige nicht höher als die Augenhöhe eines Benutzers in sitzender Position ist.
- c)Im Fall eines stehenden Benutzers muß die Befestigung des Bildschirmgerätes derart erfolgen, daß die Höhe der Bildschirmmitte über dem Boden zwischen 135 – 150 cm beträgt.
- d)Der Standfuß muß die Möglichkeit zur Neigung des Bildschirmgerätes besitzen (max. vorwärts: 5°, min. nach hinten  $\geq 5^{\circ}$ ).
- e)Der Standfuß muß die Möglichkeit zur Drehung des Bildschirmgerätes besitzen (max. ±180°). Der maximale Kraftaufwand dafür muß weniger als 100 N betragen.
- f) Der Standfuß muß in der Stellung verharren, in die er manuell bewegt wurde.
- g)Der Glanzgrad des Standfusses muß weniger als 20 Glanzeinheiten betragen (seidenmatt).
- h)Der Standfuß mit Bildschirmgerät muß bei einer Neigung von bis zu 10° aus der normalen aufrechten Position kippsicher sein.

#### **Hinweis zur Ergonomie :**

Dieser Monitor erfüllt die Anforderungen an die Ergonomie nach ISO13406-2 mit dem Videosignal, 1920 × 1200, Digital Eingang und mindestens 60,0 Hz Bildwiederholfrequenz, non interlaced. Weiterhin wird aus ergonomischen Gründen empfohlen, die Grundfarbe Blau nicht auf dunklem Untergrund zu verwenden (schlechte Erkennbarkeit, Augenbelastung bei zu geringem Zeichenkontrast.)

Übermäßiger Schalldruck von Ohrhörern bzw. Kopfhörern kann einen Hörverlust bewirken. Eine Einstellung des Equalizers auf Maximalwerte erhöht die Ausgangsspannung am Ohrhörer- bzw. Kopfhörerausgang und damit auch den Schalldruckpegel.

"Maschinenlärminformations-Verordnung 3. GPSGV: Der höchste Schalldruckpegel beträgt 70 dB(A) oder weniger gemäss EN ISO 7779"

[Begrenzung des maximalen Schalldruckpegels am Ohr] Bildschirmgeräte: Größte Ausgangsspannung 150 mV

Das Gerät ist nicht für die Benutzung im unmittelbaren Gesichtsfeld am Bildschirmarbeitsplatz vorgesehen. Um störende Reflexionen am Bildschirmarbeitsplatz zu vermeiden, darf dieses Produkt nicht im unmittelbaren Gesichtsfeld platziert werden.

#### **(Only for Silver cabinet)**

For displays with glossy bezels the user should consider the placement of the display as the bezel may cause disturbing reflections from surrounding light and bright surfaces.

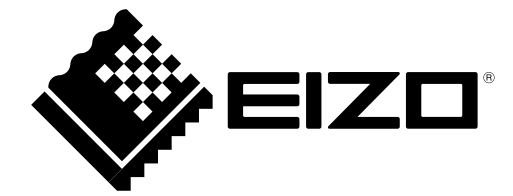

#### **EIZO NANAO CORPORATION**

153 Shimokashiwano, Hakusan, Ishikawa 924-8566 Japan Phone: +81 76 277 6792 Fax: +81 76 277 6793

#### **EIZO EUROPE AB**

Lovangsvagen 14 194 61, Upplands Väsby, Sweden<br>Phone: +46 8 594 105 00 Fax: +46 8 590 91 575

http://www.eizo.com